# Agilent Technologies U3022AH10

# User's and Service Guide

Use this manual with the following document: PNA Series Network Analyzer On-line Help System

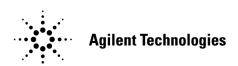

Manufacturing Part Number: U3022-90002
Printed in USA: July 2011
Supersede: March 2011

© Copyright Agilent Technologies, Inc. 2008, 2009, 2011

# **Warranty Statement**

THE MATERIAL CONTAINED IN THIS DOCUMENT IS PROVIDED "AS IS," AND IS SUBJECT TO BEING CHANGED, WITHOUT NOTICE, IN FUTURE EDITIONS. FURTHER, TO THE MAXIMUM EXTENT PERMITTED BY APPLICABLE LAW, AGILENT DISCLAIMS ALL WARRANTIES, EITHER EXPRESS OR IMPLIED WITH REGARD TO THIS MANUAL AND ANY INFORMATION CONTAINED HEREIN, INCLUDING BUT NOT LIMITED TO THE IMPLIED WARRANTIES OF MERCHANTABILITY AND FITNESS FOR A PARTICULAR PURPOSE. AGILENT SHALL NOT BE LIABLE FOR ERRORS OR FOR INCIDENTAL OR CONSEQUENTIAL DAMAGES IN CONNECTION WITH THE FURNISHING, USE, OR PERFORMANCE OF THIS DOCUMENT OR ANY INFORMATION CONTAINED HEREIN. SHOULD AGILENT AND THE USER HAVE A SEPARATE WRITTEN AGREEMENT WITH WARRANTY TERMS COVERING THE MATERIAL IN THIS DOCUMENT THAT CONFLICT WITH THESE TERMS, THE WARRANTY TERMS IN THE SEPARATE AGREEMENT WILL CONTROL.

# **DFARS/Restricted Rights Notice**

If software is for use in the performance of a U.S. Government prime contract or subcontract, Software is delivered and licensed as "Commercial computer software" as defined in DFAR 252.227-7014 (June 1995), or as a "commercial item" as defined in FAR 2.101(a) or as "Restricted computer software" as defined in FAR 52.227-19 (June 1987) or any equivalent agency regulation or contract clause. Use, duplication or disclosure of Software is subject to Agilent Technologies' standard commercial license terms, and non-DOD Departments and Agencies of the U.S. Government will receive no greater than Restricted Rights as defined in FAR 52.227-19(c)(1-2) (June 1987). U.S. Government users will receive no greater than Limited Rights as defined in FAR 52.227-14 (June 1987) or DFAR 252.227-7015 (b)(2) (November 1995), as applicable in any technical data.

# **Safety Notes**

The following safety notes are used throughout this document. Familiarize yourself with each of these notes and its meaning before performing any of the procedures in this document.

| WARNING | Warning denotes a hazard. It calls attention to a procedure which, if not correctly performed or adhered to, could result in injury or loss of life. Do not proceed beyond a warning note until the indicated conditions are fully understood and met. |  |  |
|---------|----------------------------------------------------------------------------------------------------|--|--|
| CAUTION | Caution denotes a hazard. It calls attention to a procedure that, if not correctly performed or adhered to, could result in damage to or destruction                                                                                                   |  |  |
|         | of the instrument. Do not proceed beyond a caution sign until the indicated conditions are fully understood and met.                                                                                                    |  |  |

# **Definitions**

- *Specifications* describe the performance of parameters covered by the product warranty (temperature –0 to 55 °C, unless otherwise noted.)
- *Typical* describes additional product performance information that is not covered by the product warranty. It is performance beyond specification that 80% of the units exhibit with a 95% confidence level over the temperature range 20 to 30 °C. Typical performance does not include measurement uncertainty.
- *Nominal* values indicate expected performance or describe product performance that is useful in the application of the product, but is not covered by the product warranty.
- Characteristic Performance describes performance parameter that the product is expected to meet before it leaves the factory, but is not verified in the field and is not covered by the product warranty. A characteristic includes the same guard bands as a specification.

# Contents

| U3022AH10   |                                                                                 |            |
|-------------|---------------------------------------------------------------------------------|------------|
|             | n                                                                               |            |
|             | 1                                                                               |            |
| Network     | Analyzer Requirement                                                            | 3          |
| Availabl    | e Options                                                                       | 3          |
| Verifying t | he Shipment                                                                     | 4          |
| General S   | pecifications                                                                   | 5          |
| Power R     | equirements                                                                     | 5          |
|             | nental Requirements                                                             |            |
|             | nmental Tests                                                                   |            |
|             | ment Heating and Cooling                                                        |            |
|             | ed Conditions for Accuracy Enhanced Measurement                                 |            |
|             | sions and Space Requirements                                                    |            |
|             | cy Range and Maximum Power Levels                                               |            |
|             | Rear Panel Features                                                             |            |
|             | nterconnect Ports – 3.5 mm (female)                                             |            |
|             | orts for External High Power Devices                                            |            |
| Test Por    | s – 3.5 mm Bulkhead (male)                                                      | 9          |
| Test Por    | LEDs                                                                            | 9          |
| Active L    | ED                                                                              | 9          |
| Standby     | Switch                                                                          | 9          |
|             | Lines and Voltage Adjust                                                        |            |
| Test Set    | Interface                                                                       | L <b>0</b> |
|             | ough Interface                                                                  |            |
|             | lule                                                                            |            |
| Availabl    | e Fuses                                                                         | 1          |
|             | tup N5242A PNA-X 1                                                              |            |
|             | g the PNA-X Network Analyzer                                                    |            |
|             | e Connections for the PNA-X Standard Power Configuration (12-Port or 14-Port) 1 |            |
|             | g the System with N5242A                                                        |            |
|             | Iultiport Mode with Option 551                                                  |            |
|             | System with N5242A                                                              |            |
|             | Test Set Control Feature                                                        |            |
|             | easure S-Parameter2                                                             |            |
|             | ce Measure S-Parameter                                                          |            |
|             | meter Tab: 2                                                                    |            |
|             | red Tab:                                                                        |            |
|             | er Tab:                                                                         |            |
|             | System Mode with N5242A                                                         |            |
|             | Test Set Control Feature                                                        |            |
|             | easure S-Parameter                                                              |            |
|             | ce Measure S-Parameter                                                          |            |
|             | meter Tab:                                                                      |            |
|             | red Tab:                                                                        |            |
|             | er Tab:                                                                         |            |
|             | etup for Multiport and Standalone PNA-X Modes                                   |            |
|             | alibration with N5242A                                                          |            |
|             | r Measurements with U3022AH10                                                   |            |
|             | Started                                                                         |            |
| Measuri     | ng Booster Amplifier Gain                                                       | 34         |
| Sotting     |                                                                                 | 57         |
|             | he Power Level at the Output of the DUT                                         |            |
| Select      | ng REF Attenuator Value                                                         |            |

# Contents

| Calibrating the System and Measuring the DUT           |     |
|--------------------------------------------------------|-----|
| Test Set I/O Interface Commands                        |     |
| DUT Control Lines                                      |     |
| Setting the DUT Control Interface                      |     |
| Setting the Variable Source Voltage                    |     |
| Connecting to the DUT Control Lines                    |     |
| Using an External Power Supply                         |     |
| Operational Check                                      |     |
| Verification Limits                                    |     |
| Equipment Required                                     |     |
| Operational Check Procedure                            |     |
| Preparing the N5242A 12-Port System                    |     |
| Preparing the N5242A 14-Port System                    |     |
| Operational Check Procedure for a N5242A System        |     |
| Troubleshooting Operational Check Failures             |     |
| Interconnect Cable Verification                        |     |
| Theory of Operation                                    |     |
| RF Switch Components                                   |     |
| S102 - Source to Odd Ports (1-11)                      |     |
| S202 - Source to Even Ports (2-12)                     |     |
| S302 - Receiver to Odd Ports (1-11).                   |     |
| S402 - Receiver to Even Ports (2-12)                   |     |
| RF Coupler Components                                  |     |
| System Block Diagrams                                  |     |
| Service Information                                    |     |
| Replaceable Parts                                      |     |
| Safety and Regulatory Information                      |     |
| Introduction                                           |     |
| Safety Earth Ground                                    |     |
| Declaration of Conformity                              |     |
| Statement of Compliance                                |     |
| Before Applying Power                                  |     |
| Servicing                                              |     |
| Connector Care and Cleaning Precautions                |     |
| Electrostatic Discharge Protection                     |     |
| Regulatory Information                                 |     |
| Instrument Markings                                    |     |
| Battery Collection                                     |     |
| Compliance with German Noise Requirements              |     |
| EMC Information                                        |     |
| Agilent Support, Services, and Assistance              |     |
| Service and Support Options                            |     |
| Contacting Agilent                                     | .69 |
| Shipping Your Product to Agilent for Service or Repair | .69 |

# **U3022AH10**

U3022AH10 Introduction

# Introduction

This document describes how to use the U3022AH10 Multiport Test Set with the Agilent N5242A 2-Port or 4-Port PNA-X Network Analyzer.

Figure 1 N5242A 2-Port PNA-X with Test Set

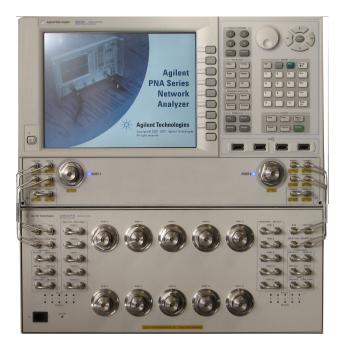

Figure 2 N5242A 4-Port PNA-X with Test Set

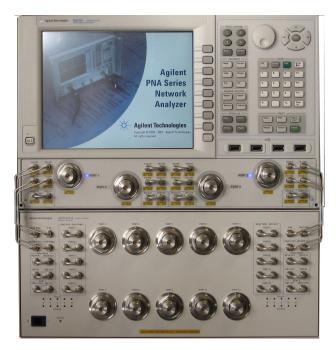

U3022AH10 Description

# **Description**

The Agilent U3022AH10 is a 10-Port mechanical high power switching extension Test Set capable of handling 20 watts of power. The 10-Port extension Test Set can be connected to a 12-Port device when configured with the N5242A Option 200 PNA-X 2-Port Network Analyzer and can be connected to a 14-Port device when configured with the N5242A 4-Port Network Analyzer. The Test Set ports are 3.5 mm male connectors. The Test Set is controlled by the Test Set I/O connector located on the rear panel of the network analyzers. Front panel connections allow external attenuators, isolators, couplers, and booster amplifiers to be installed for high power use.

For more U3022AH10 information, visit http://www.agilent.com/find/multiport.

# **Network Analyzer Requirement**

- The PNA-X Network Analyzers require Option 551, which adds N-Port error correction and full cross-bar measurement capability. Firmware revision A.07.50.13 or greater is required.
- The N5242A PNA-X requires Option 200 or 400 to provide the Test Set interface connections and requires Test Set file u3022ae10\_pnax\_p2.tsx or u3022ae10\_pnax\_p4. tsx.

More PNA information is available on the following websites:

- Documentation http://www.agilent.com/find/pna
- Network Analyzer Firmware http://na.tm.agilent.com/pna/firmware/firmware.htm
- U3022AH10 Test Set Files http://na.tm.agilent.com/multiport. (see test set files link)

# **Available Options**

The U3022AH10 has one available option:

• Option 042 provides a cable set to connect the N5242A Option 200 or 400 (12 or 14 Port configuration).

# Verifying the Shipment

Inspect the shipping container. If the container or packing material is damaged, it should be kept until the contents of the shipment have been checked mechanically and electrically. If there is physical damage refer to "Contacting Agilent" on page 69. Keep the damaged shipping materials (if any) for inspection by the carrier and an Agilent representative.

Table 1 Content List

| Agilent PN                        | Description                 | Qty |  |
|-----------------------------------|-----------------------------|-----|--|
| Common to the following Options   |                             |     |  |
| 9320-0333                         | Envelope-Cal Certificate    | 1   |  |
| 9320-6636                         | Functional Test Certificate | 1   |  |
| U3022-90002                       | U3022AH10 User's Guide      | 1   |  |
| 8120-6818                         | Test Set I/O Cable          | 1   |  |
| 5023-0132                         | Locking Feet                | 1   |  |
| Option 042 Cables (12 or 14-Port) |                             |     |  |
| N5242-20138                       | Rear Locking Link (right)   | 1   |  |
| N5242-20139                       | Rear Locking Link (left)    | 1   |  |
| U3022-80002                       | Label (Port 13)             | 1   |  |
| U3022-80003                       | Label (Port 14)             | 1   |  |
| U3022-20091                       | Semi-rigid RF Cable         | 2   |  |
| U3022-20092                       | Semi-rigid RF Cable         | 2   |  |
| U3022-20093                       | Semi-rigid RF Cable         | 2   |  |
| U3022-20094                       | Semi-rigid RF Cable         | 2   |  |
| E8356-20072                       | RF CA Front Panel Jumper    | 16  |  |
| 0515-2317                         | Screw (T-15 M3.5 12 mm)     | 2   |  |

# **General Specifications**

Specifications for the U3022AH10 Multiport Test Set are characteristic for the System performance of the PNA-X and Test Set. Actual performance of the system is based on the customers PNA-X that is used with the Test Set and components used for high power configurations.

A functional certificate is supplied for the U3022AH10. The U3022AH10 performance is based on external components such as the calibration kit and network analyzer. There are no internal adjustment in the U3022AH10, therefore an annual calibration is not required.

#### NOTE

When connected to a PNA-X, without external power components, this Test Set will degrade the performance at the test ports. The internal mechanical switch paths reduce test port power and power to the receivers. This affects the test port power of the PNA-X and reduces dynamic range. The test port power, indicated by the PNA-X, and power to the receivers can be reduced as much as 3 dB. This will decrease the dynamic range (depending on the frequency) by as much as 6 dB.

# **Power Requirements**

Verify that the required ac power is available before installing the Test Set to the PNA-X.

- 100/120/220/240 VAC (50/60Hz)
- The instruments can operate with mains supply voltage fluctuations up to  $\pm$  10% of the nominal voltage.
- Air conditioning equipment (or other motor—operated equipment) should not be placed on the same ac line that powers the Test Set and PNA-X.
- Table 2 contains the maximum wattage for all instruments. This table can be use to determine the electrical and cooling requirements.

Table 2 Power Requirements

| Standard Equipment |                    |  |
|--------------------|--------------------|--|
| Instrument         | Maximum<br>Wattage |  |
| N5242A             | 450                |  |
| U3022AH10          | 350                |  |

#### **WARNING**

This is a Safety Class I product (provided with a protective earthing ground incorporated in the power cord). The mains plug shall be inserted only into a socket outlet provided with a protective earth contact. Any interruption of the protective conductor, inside or outside the instrument, is likely to make the instrument dangerous. Intentional interruption is prohibited.

# **Environmental Requirements**

Refer to the PNA-X series standard documentation for environmental requirements.

#### **Environmental Tests**

The Test Set complies with all applicable safety and regulatory requirements for the intended location of use.

- Pressure Altitude (Operation) 3,000 meters (~10,000 feet)
- The instrument can safely operate in a relative humidity of 80% for temperatures to 31 degrees C, decreasing linearly to 50% relative humidity at 40 degrees C.

# **Equipment Heating and Cooling**

If necessary, install air conditioning and heating to maintain the ambient temperature within the appropriate range. Air conditioning capacity must be consistent with the BTU ratings given in Table 2.

#### CAUTION

Ventilation Requirements: When installing the instrument in a cabinet, the convection into and out of the instrument must not be restricted. The ambient temperature (outside the cabinet) must be less than the maximum operating temperature of the instrument by 4 °C for every 100 watts dissipated in the cabinet. If the total power dissipated in the cabinet is greater than 800 watts, forced convection must be used.

## Required Conditions for Accuracy Enhanced Measurement

Accuracy—enhanced (error–corrected) measurements require the ambient temperature of the PNA-X and Test Set to be maintained within  $\pm$  1 °C of the ambient temperature at calibration.

#### **Dimensions and Space Requirements**

Standard installation of the Test Set and PNA-X includes configuration and installation on a customer provided lab bench or table top of adequate size and strength. For weight, dimensions and space requirements, refer to the network analyzer documentation that is used to configure the Test Set.

Table 3 Instrument Dimensions

| Model     | Weight                      | Height               | Width                | Depth                |
|-----------|-----------------------------|----------------------|----------------------|----------------------|
| N5242A    | 35.4 kg<br>(78 lb, ±0.5 lb) | 26.7 cm<br>(10.5 in) | 42.5 cm<br>(16.7 in) | 50.8 cm<br>(19.7 in) |
| U3022AH10 | 11.4 kg (25 lb)             | 19.1 cm<br>(7.5 in)  | 42.5 cm<br>(16.7 in) | 42.6 cm<br>(16.8 in) |

# **Frequency Range and Maximum Power Levels**

The U3022AH10 frequency range is 10 MHz to 26.5 GHz.

**CAUTION** It is recommend that you do not operate near damage levels. The power levels must be 3 dB below maximum level to ensure no damage. See Table 4.

**Table 4** Maximum Power Level Inputs

| Test Set or PNA-X Front Panel<br>Connections                         | Power Level<br>1 Watt Standard<br>Configuration <sup>1</sup> | Power Level<br>20 Watt<br>Configuration <sup>2</sup> |  |  |
|----------------------------------------------------------------------|--------------------------------------------------------------|------------------------------------------------------|--|--|
| Maximum U3022AH10 Multiport Test Set RF Power Levels:                |                                                              |                                                      |  |  |
| PORT 3-12                                                            | +30 dBm 40 Vdc                                               | +43 dBm 40 Vdc                                       |  |  |
| SOURCE OUT                                                           | +30 dBm 0 Vdc                                                | +30 dBm 0 Vdc                                        |  |  |
| CPLR ARM                                                             | +30 dbm 7 Vdc                                                | +30 dbm 7 Vdc                                        |  |  |
| CPLR THRU                                                            | +30 dBm 40 Vdc                                               | +43 dBm 40 Vdc                                       |  |  |
| RVCR A IN and B IN <sup>3</sup>                                      | +15 dBm 0 Vdc                                                | +15 dBm 0 Vdc                                        |  |  |
| RVCR R1 or R2 IN <sup>3</sup>                                        | +15 dBm 7 Vdc                                                | +15 dBm 7 Vdc                                        |  |  |
| Damage Power Levels to U3022AH10 Access and Test Ports: <sup>4</sup> |                                                              |                                                      |  |  |
| Max Level to Port 1 & 2 Test Ports                                   | +30 dBm 40 Vdc                                               | +43 dBm 40 Vdc                                       |  |  |

- 1. All jumpers installed are considered standard configuration.
- 2. Isolators and attenuators installed. Refer to Page 33.
- 3. Refer to your PNA-X specifications to determine the maximum input power levels for the access and test ports.
- 4. Add the RF signal to the DC component to determine the maximum wattage.

The examples shown assumes a 10 dBm (0.01w) RF signal and 7 volt DC.

# Equation 1 DC Wattage $(E^2/R = DC \text{ Wattage})$

$$7v^2/50\Omega = 0.98w$$

## Equation 2 Maximum Wattage (RF + DC = Maximum Wattage)

$$0.01w + 0.98w = 0.99w$$

# **Front and Rear Panel Features**

Figure 3 Front Panel (Multiport Test Set)

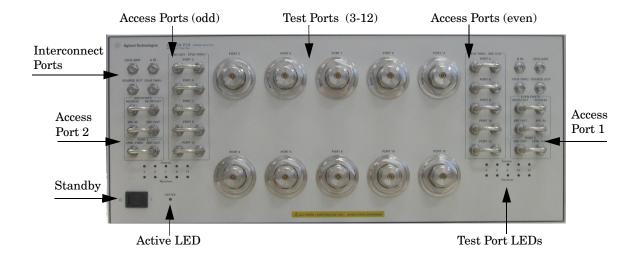

# PNA-X Interconnect Ports – 3.5 mm (female)

- CPLR ARM PNA-X coupler ARM connection to Test Set
- A IN B IN PNA-X RCVR A or B connection to Test Set
- SOURCE OUT Source from PNA-X
- CPLR THRU PNA-X coupler connection to Test Set

# **Access Ports for External High Power Devices**

The front panel jumpers (E8356-20072) are included in the shipment, but not installed.

- Odd/Even Ports
  - RCVR IN RCVR OUT, Jumper can be removed to install the attenuator.
  - SRC IN SRC OUT, Jumper can be removed to install the amplifier and coupler.
- Port 1 & Port 2
  - CPLR THRU SRC OUT, Jumper can be removed to install the amplifiers and isolators.
- Port 3 12
  - SRC OUT CPLR THRU, Jumper can be removed to install the amplifiers and isolators.

# Test Ports – 3.5 mm Bulkhead (male)

• Port 3–12

## **Test Port LEDs**

- An illuminated LED indicates an active port and if it is in Source or Receiver mode.
- If all of the Source (amber) or Receiver LEDs (green) are illuminated, all of the ports are terminated.
- If all of the odd numbered ports are Off, Port 1 of the PNA-X is active.
- If all of the even numbered ports are Off, Port 2 of the PNA-X is active.

#### **Active LED**

- When the Test Set power switch is On and is connected and addressed by a PNA-X, the LED is On (illuminated).
- The LED is Off (not illuminated) when the Test Set power switch is in Standby, or not addressed by a PNA-X.

# **Standby Switch**

Note that this switch is Standby only, not a line switch. To disconnect the mains from the instrument, remove the power cord.

Figure 4 Rear Panel (Multiport Test Set)

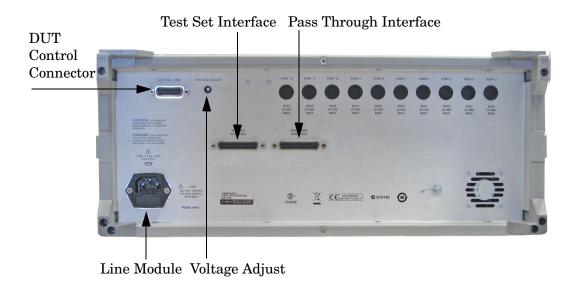

# **Control Lines and Voltage Adjust**

For further information pertaining to control lines and voltage adjustments see "DUT Control Lines" on page 43.

## **Test Set Interface**

The Test Set Interface connector is used to send address and data to the Test Set from the PNA-X.

# **Pass Through Interface**

Connection to another Test Set.

## Line Module

The line fuse, as well as a spare, reside within the line module. Figure 5 on page 11 illustrates where the fuses are located and how to access them.

# **Available Fuses**

• Fuse (F 5 A/250V, 2110-0709) UL listed and CSA certified.

# WARNING

For continued protection against fire hazard replace line fuse only with same type and rating. The use of other fuses or material is prohibited.

Figure 5 Line Fuse

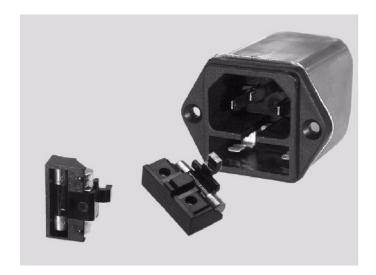

## **CAUTION**

Verify that the premise electrical voltage supply is within the range specified on the instrument.

# System Setup N5242A PNA-X

#### WARNING

The opening of covers or removal of parts is likely to expose dangerous voltages. Disconnect the instrument from all voltage sources while it is being opened.

# Preparing the PNA-X Network Analyzer

- 1. Remove the feet from the bottom of the network analyzer. Refer to Figure 6.
- 2. Remove the 2 lower standoffs and screws (0515-1619) from the rear panel on the network analyzer.

Figure 6 Rear Bottom Feet

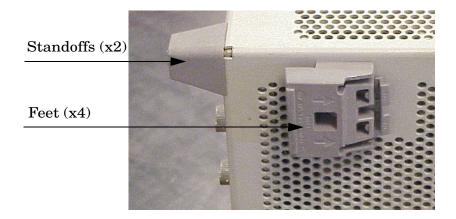

3. Install the two rear locking feet (5023-0132) using the included screws (0515-1619), where the standoffs were removed. Refer to Figure 7.

Figure 7 Install Locking Feet

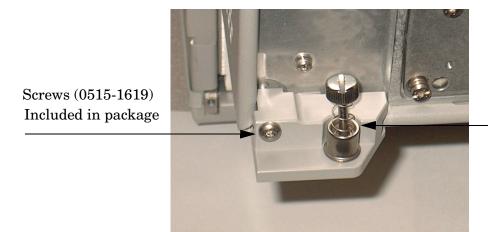

Locking Feet (5023-0132)

4. Install the two rear locking feet onto the U3022AH10. Looking at the front panel, the N5242-20138 is the right foot and the N5242-20139 is the left foot. Two screws (0515-2317) are included with this option.

Figure 8 Install Locking Feet on U3022AH10

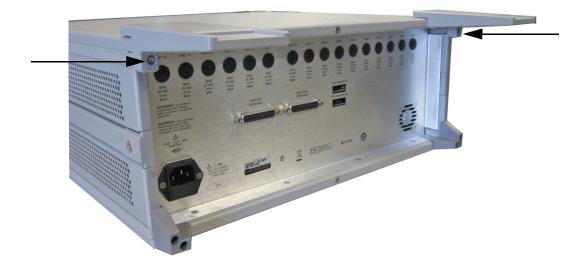

5. Place the network analyzer on top of the Test Set and ensure that the front frame of the network analyzer is positioned slightly forward of the locks that are attached to the Test Set. Slide the network analyzer back so the locks engage the front frame of the analyzer.

Figure 9 Locking the Analyzer's

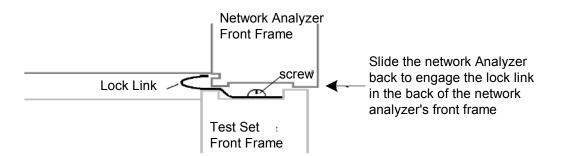

6. Secure the network analyzer's lower locking feet to the Test Set upper locking feet, using the spring—loaded screws on the locking feet, as shown in Figure 10. If the network analyzer's lower locking feet are not aligned with the screw holes in the Test Set's upper locking feet, loosen the screws securing the feet to the instrument slightly to align.

Figure 10 Locking Feet Screws

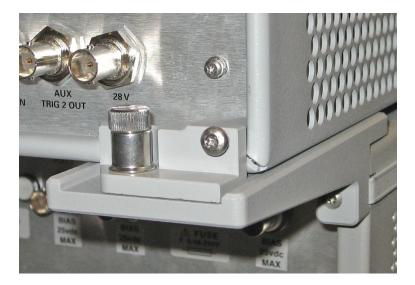

**NOTE** 

There are two Lock-Feet kits available. Refer to "Contacting Agilent" on page 69 for ordering information.

- PNA 5023-0132 (Kit includes locking feet and screws)
- $\bullet~$  Test Set N5242-20138 is the right foot and the N5242-20139 is the left foot.
- Screw 0515-2317

# RF Cable Connections for the PNA-X Standard Power Configuration (12-Port or 14-Port)

The Agilent U3022AH10 High Power Test Set can be configured for many applications. Included in this document are four typical configurations:

- Figure 11, "Standard Cable Configuration.".
- Figure 42, "1 Watt High Power Configuration."
- Figure 43, "20 Watt High Power Configuration."

Refer to section, "High Power Measurements with U3022AH10" on page 33.

# NOTE The internal firmware of the Agilent N5242A PNA-X Series Network Analyzer has not been modified for this Test Set option. Power levels may differ from those indicated on the PNA-X when the Test Set is connected. NOTE Refer to the configuration diagrams for external component connections and/or operating constraints when utilizing the high power capability. External components are not supplied with the high power Test Set. See Figure 42 and Figure 43 on page 40, Figure 56 through Figure 58 beginning on Page 59. **CAUTION** The high power Test Set is equipped with receiver access ports. The jumpers can be removed to insert attenuators that will reduce the RF power to the PNA-X A,B and R channel receivers. Recommended power levels to the PNA-X receiver ports is -15 dBm. Refer to your PNA-X specifications to optimize power levels to the receiver ports. **CAUTION** Prior to powering-up the booster amplifier it is highly recommended that the user verify the RF power levels seen by the various elements of the Test

Figure 11 and Figure 12 on page 17 illustrates the standard power configuration of the U3022AH10 Multiport Test Set and how it should be configured to the N5242A Option 200 (2-Port) or 400 (4-Port) PNA-X Network Analyzer.

Setup. Both the PNA-X and Test Set power levels must be taken into

Accordingly, the following key values are given in Table 4 on page 7.

consideration. At high power levels, a mistake could damage the instruments.

- 1. Remove the four front panel jumpers on the PNA-X (Ports 1 & 2) from the SOURCE and RCVR ports. The Reference jumpers must remain installed.
- 2. Connect the RF cables from the N5242A Network Analyzer to the Test Set. Torque each cable to 8 in-lb. Refer to Table 5 on page 16, Figure 11 and Figure 12 on page 17.
- 3. Connect the 16 front panel jumpers (E8356-20072), as shown in Figure 3 on page 8.

| CAUTION | Each end of the interconnect RF cables have a different length from the bend. When connecting the RF Interconnect cables ensure that the longer end from the bend is connected to the PNA-X. |
|---------|----------------------------------------------------------------------------------------------------|
| CAUTION | Over torque will cause damage to the Test Set and may cause connectors to spin or become loose.                                                                                              |

- 4. Add the front panel port labels to the N5242A Option 400 (4-Port). Refer to Figure 11 on page 17.
  - Port 13 over Port 3 (U3022-80002)
  - Port 14 over Port 4 (U3022-80003)
- 5. Connect the cable (8120-6818) from the PNA-X Test Set I/O to the U3022AH10 Test Set I/O on the rear panel. See Figure 12 on page 17.
- 6. Connect the Test Set front panel jumpers (E8356-20072, x16) as shown in Figure 3 on page 8.
- 7. Connect the PNA-X to Test Set Cables. The numbers in Figure 11 on page 17 refer to the corresponding cable number listed in Table 5.

Table 5 PNA-X to Test Set Cable Connections

| Numeric<br>Order | RF Cables           | From (PNA-X)              | To (Test Set) |
|------------------|---------------------|---------------------------|---------------|
| 1                | U3022-200 <b>92</b> | N5242A Port 1, CPLR ARM   | CPLR ARM      |
| 2                | U3022-200 <b>94</b> | N5242A Port 1, SOURCE OUT | SOURCE OUT    |
| 3                | U3022-200 <b>91</b> | N5242A Port 1, RCVR A IN  | A IN          |
| 4                | U3022-200 <b>93</b> | N5242A Port 1, CPLR THRU  | CPLR THRU     |
| 5                | U3022-200 <b>93</b> | N5242A Port 2 CPLR THRU   | CPLR THRU     |
| 6                | U3022-200 <b>91</b> | N5242A Port 2, RCVR B IN  | B IN          |
| 7                | U3022-200 <b>94</b> | N5242A Port 2, SOURCE OUT | SOURCE OUT    |
| 8                | U3022-200 <b>92</b> | N5242A Port 2, CPLR ARM   | CPLR ARM      |

Figure 11 Standard Cable Configuration

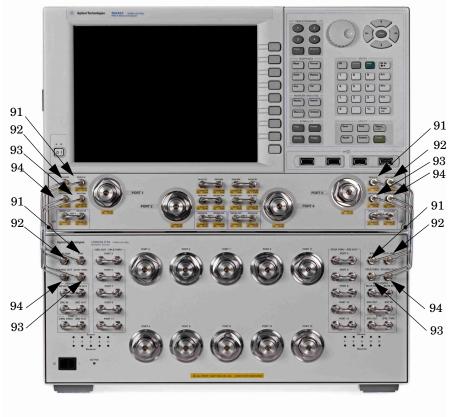

Figure 12 Rear Panel

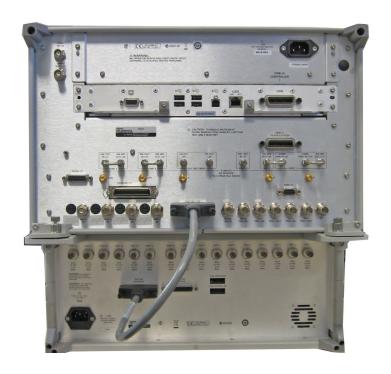

# Controlling the System with N5242A

This section will describe how to setup and operate the U3022AH10 Multiport Test Set with the N5242A 2-Port or 4-Port PNA-X Network Analyzer.

The U3022AH10 Multiport Test Set is considered a "slave" instrument. The N5242A must be used to control the Test Set. There are three methods to control the Test Set. Multiport mode is recommended due to calibration and ease of use.

 PNA-X Multiport Mode Option 551 requires firmware revision ≥ A.07.50.13. From the PNA-X drop-down menu select Help > About Network Analyzer to see the options installed and the installed firmware revision.

The following Test Set file must be installed into network analyzer file directory: c:/program files/agilent/networkanalyzer. (see test set files link)

2-Port PNA-X requires Test Set: u3022ae10\_pnax\_p2.tsx 4-Port PNA-X requires Test Set: u3022ae10\_pnax\_p4.tsx

- PNA-X Interface Control
- PNA-X GPIB Command Processor

Visit our website for firmware revision and downloads. http://na.tm.agilent.com/pna/firmware/firmware.htm http://na.tm.agilent.com/multiport (see test set files link)

#### NOTE

The internal firmware of the Agilent N5242A has not been modified for this Test Set option. Power levels may differ from those indicated on the PNA-X when the Test Set is connected.

# PNA-X Multiport Mode with Option 551

The PNA-X Multiport Mode selects the Test Set file that will enable the PNA-X to control the Test Set. The PNA-X Multiport Mode allows you to complete a N-Port calibration using the Cal Wizard application in the PNA-X. Refer to the PNA-X Help system for more information.

# 12-Port System with N5242A

The N5242A Option 551 must be installed for Multiport capability. To access the multiport application select **Utility > System > Configure > Multiport Capability.** 

Figure 13 System Configuration

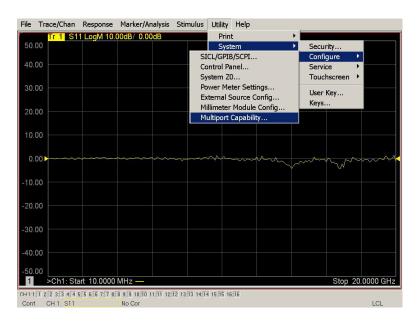

Select **U3022AH10** from the Test Set drop-down menu and select **Restart as a Multiport PNA with this test set**. Press **OK**. The PNA-X will restart the network application with the U3022AH10 Multiport Test Set interface features.

Figure 14 U3022AH10 Selection

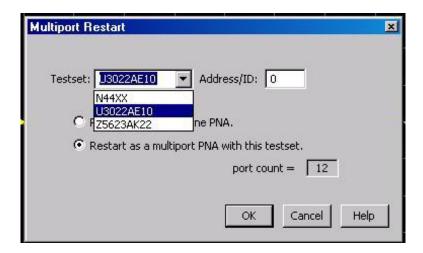

## **External Test Set Control Feature**

To verify that the network application has the U3022AH10 interface features, select Channel > External Test Set > Other. The U3022AH10 will be displayed as External Test Set Control-U3022AH10.

Figure 15 External Test Set Control

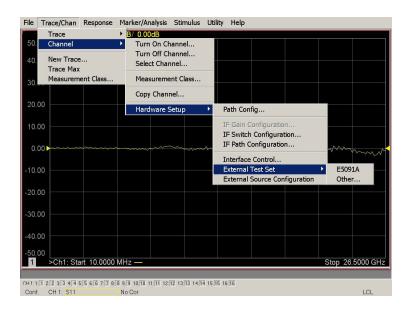

The following menu will allow the physical Ports 1 through 12 to be identified as any port for your convenience. For example; Port 5 can be named Port 2.

The **External Test Set Control-U3022AH10** also allows control of the DUT control lines, refer to "DUT Control Lines" on page 43. To change the state from LOW to HIGH, select the graphical user interface (GUI) for the specific control (LINE 1 through 8) and then press **OK**. Each line can be controlled separately, as shown in Figure 16.

Figure 16 External Test Set U3022AH10 (Port 1 - 8)

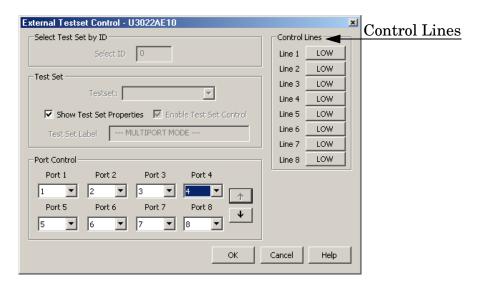

Select the **Port Control** down arrow for Ports 9 through 12.

Figure 17 External Test Set U3022AH10 (Port 9 - 12)

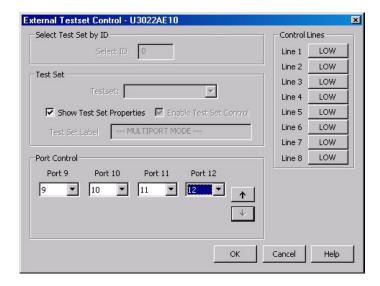

#### **Trace Measure S-Parameter**

S-Parameter selection can be accomplished using **Response Measure** menu. Select **TRACE** > **Measure**. Use the drop-down menus to select 1 of 144 S-Parameters for the 12-Port system, as shown in Figure 18. The first number in the Sxx selection is the Receiver Port and the second number will be the Source Port. Any port can be selected to be the Receiver, Source or both, as in S11. The front panel R LED indicates the port is the Receiver and the S LED indicates the port is the Source.

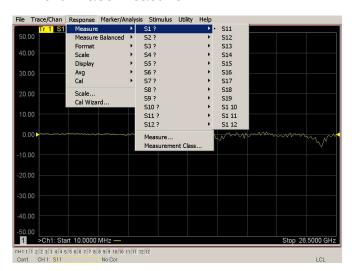

Figure 18 12-Port Trace Measure

#### **New Trace Measure S-Parameter**

#### S-Parameter Tab:

Multiple S-Parameters can be made from the **New Measurement** menu. In the drop-down menu select **Trace** > **New Trace**. The **New Measurement** window allows the selection of any of the 144 S-Parameter's.

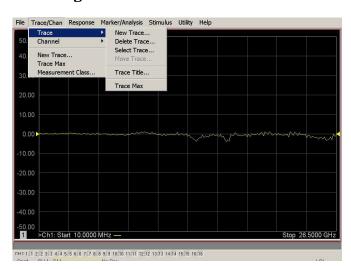

Figure 19 Selecting PNA-X New Trace Measure

Figure 20 12-Port New Trace Measure (S11 - S88)

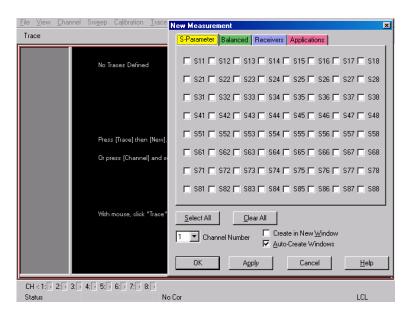

Figure 21 12-Port New Trace Measure (S88 - S12\_12)

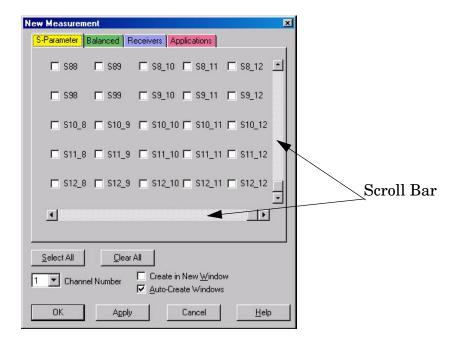

#### **Balanced Tab:**

Balanced Measurements can be configured by selecting the Balance tab in the **New Measurement** menu.

For more information on balanced (differential) component measurement, refer to the Application Note 1373-1 and 1373-2 (5988-5634EN and 5988-5635EN) at http://www.home.agilent.com. In the search menu type in "Multiport and Balanced."

Figure 22 Balance

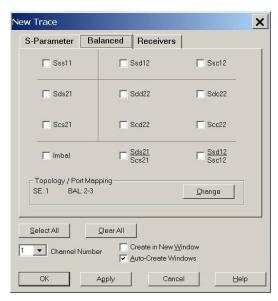

# **Receiver Tab:**

The S-Parameter measurements can be ratioed with selectable Denominators for each port and receiver. Refer to the standard PNA-X documentation for more information.

Figure 23 Receiver Ports

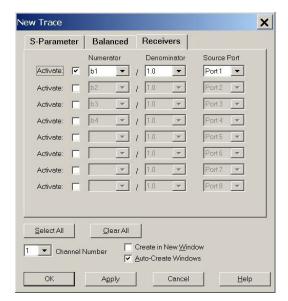

# 14-Port System Mode with N5242A

The N5242A Option 400 must have Option 551 installed for Multiport capability. To access the multiport application select **Utility** > **System** > **Configure** > **Multiport Capability**.

Figure 24 System Configuration

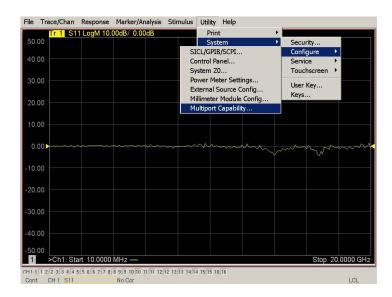

Select **U3022AH10** (14-Port System) from the Test Set drop-down menu and select **Restart** as a Multiport PNA with this test set. Press **OK**. The PNA-X will restart the network application with the U3022AH10 Multiport Test Set interface features.

Figure 25 U3022AH10 Selection

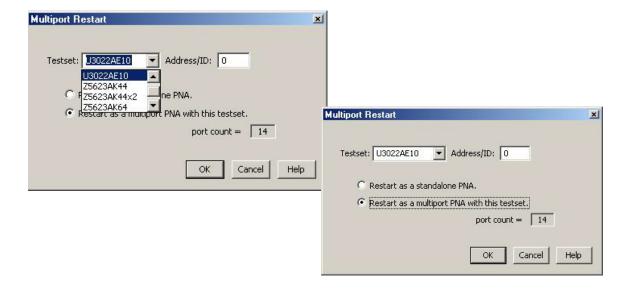

## **External Test Set Control Feature**

To verify that the network application has the U3022AH10 interface features, select Channel > External Test Set > Other. The U3022AH10 will be displayed as External Test Set Control-U3022AH10.

Figure 26 External Test Set Control Feature

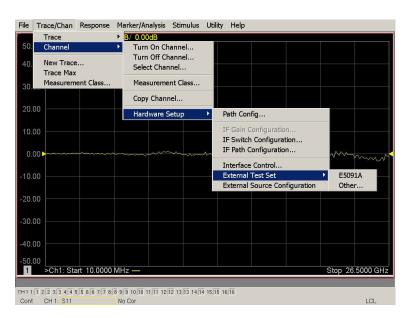

The following menu will allow the physical Ports 1 through 14 to be identified as any port for your convenience. For example; Port 5 can be named Port 2.

The External Test Set Control-U3022AH10 menu also allows control of the DUT control lines, refer to "DUT Control Lines" on page 43. To change the state from LOW to HIGH, select the graphical user interface (GUI) for the specific control (LINE 1 through 8) and then press OK. Each line can be controlled separately.

Figure 27 External Test Set U3022AH10 (Port 1 - 8)

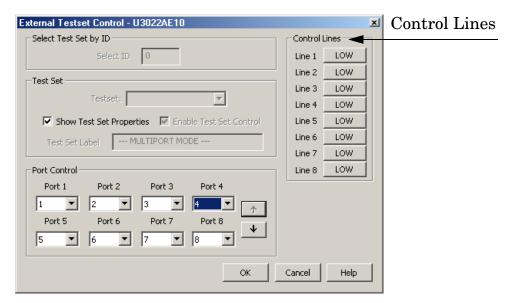

Select the **Port Control** down arrow for Ports 9 through 14, see Figure 28.

Figure 28 External Test Set U3022A H10 (Port 9 - 14)

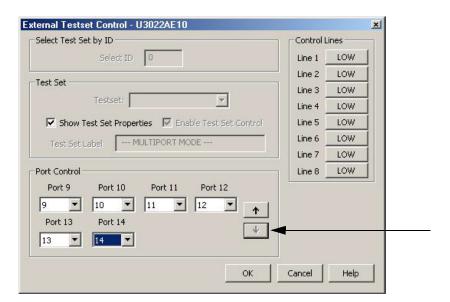

#### **Trace Measure S-Parameter**

S-Parameter selection can be accomplished using the Response > Measure menu. Use the drop-down menus to select 1 of 196 S-Parameters for the 14-Port system, as shown in Figure 29. The first number in the Sxx selection is the Receiver Port and the second number will be the Source Port. Any port can be selected to be the Receiver, Source or both, as in S11. The front panel R LED indicates the port is the Receiver and the S LED indicates the Port is the Source.

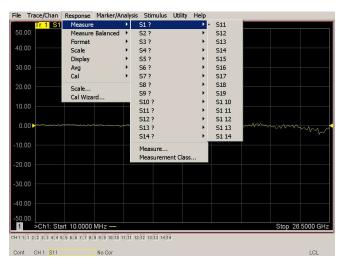

Figure 29 14-Port Trace Measure

## New Trace Measure S-Parameter

#### **S-Parameter Tab:**

Multiple S-Parameters can be made from the **New Measurement** menu. In the drop-down menu select **Trace** > **New Trace**. The **New Measurement** window allows the selection of any of the 196 S-Parameter's. See Figure 28 and Figure 31.

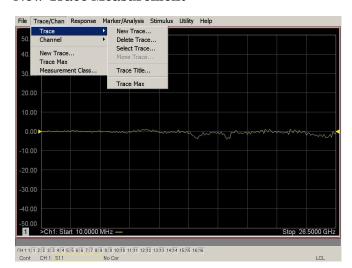

Figure 30 New Trace Measurement

Figure 31 14-Port New Trace Measure (S11 - S55)

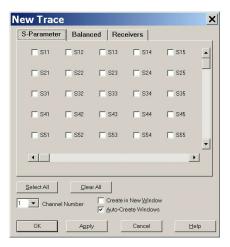

Figure 32 14-Port New Trace Measure (S55 - S99)

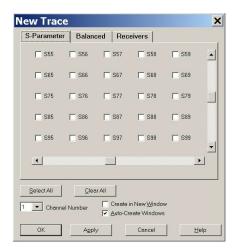

Figure 33 14-Port New Trace Measure (scroll down to S14\_14)

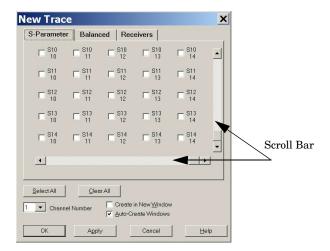

#### **Balanced Tab:**

Balanced Measurements can be configured by selecting the Balance tab in the **New Measurement** menu.

For more information on balanced (differential) component measurement, refer to the Application Note 1373-1 and 1373-2 (5988-5634EN and 5988-5635EN) at http://www.home.agilent.com. In the search menu type in "Multiport and Balanced."

Figure 34 Balance

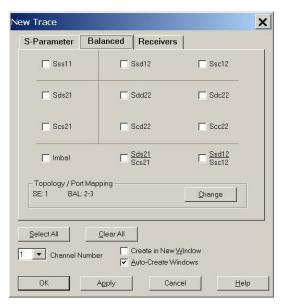

#### **Receiver Tab:**

The S-Parameter measurements can be ratioed with selectable Denominators for each port and receiver. Refer to the standard PNA-X documentation for more information.

Figure 35 Receiver Ports

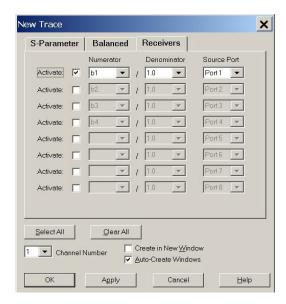

## Sweep Setup for Multiport and Standalone PNA-X Modes

When the Test Set is connected to the PNA-X, it is recommended that the analyzer's Sweep Setup be configured to Stepped Sweep before calibrating. This is slower than the Analog Sweep, but is more accurate due to the extra electrical length of the Test Set and test port cables. Only Stepped Sweep is available on all PNA-X models.

- 1. On the PNA-X select STIMULAS > Sweep > Sweep Setup.
- 2. Select Stepped Sweep.
- 3. Set the **Dwell Time** to **5**  $\mu$ **s** > **OK**.

Figure 36 Sweep Setup

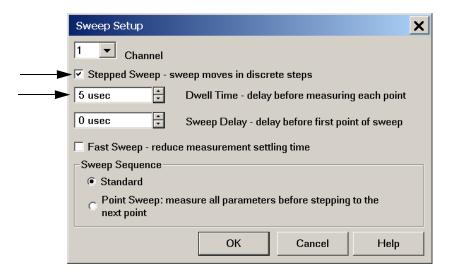

#### N-Port Calibration with N5242A

It is recommended that you perform an ECal characterization to minimize the connections required for multiple port calibration. Agilent Cable (85131F) is recommended.

- 1. On the network analyzer select **Response** > **Calibration Wizard**.
  - a. If using a mechanical cal kit, select SmartCal.
  - b. If using an ECal module, select **ECal**.
- 2. Continue following the Cal Wizard prompts. On the "Select Calibration Ports and ECal Module" window, press **Select All** or select the ports you are calibrating and press **Next**.

Figure 37 1-Port Calibration

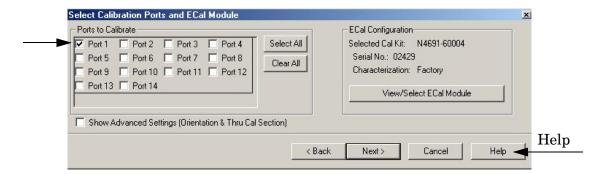

- 3. Connect the ECal or the mechanical cal kit to the ports you are calibrating following the Cal Wizard prompts and press **Measure** after each connection.
- 4. At the Calibration Completed prompt, select **Save As User Calset** and type the name desired. Press **Save.**

# **High Power Measurements with U3022AH10**

The Test Set and the N5242A PNA-X can be configured to measure high power devices. This ability is useful if the required power for the DUT is greater than what the analyzer can provide, or if the maximum output power from the amplifier under test exceeds the safe input limits for the analyzer. This section describes how to set up the analyzer and Test Set with external couplers, attenuators, isolators and booster amplifiers to perform high power measurements.

- The external couplers are used to provide reference power to the PNA-X (REF 1 and REF 2) for accurate measurements.
- The attenuators are used to protect the PNA-X receivers.
- The isolators are used to protect the internal Test Set switches and the PNA-X source.
- The booster amplifiers are used to provide added gain.

#### **CAUTION**

When using high power configurations an attenuator must be placed in the receiver path, and the couplers and isolators must be installed in the source path or damage to the PNA-X, or the U3022AH10 Test Set will occur. Refer to "Frequency Range and Maximum Power Levels" on page 7.

## **Getting Started**

### **NOTE** A power meter is required for the following procedure.

- 1. Estimate the gain and power level needed to measure or force the DUT into compression. This will determine the amount of power required from the source.
- 2. Determine the type of high power system to be configured. Refer to the following examples:
  - Figure 11, "Standard Cable Configuration." on Page 17. Used for the "Operational Check" on page 48.
  - Figure 38, "Odd Ports (1 Watt)," on Page 35.
  - Figure 39, "Port 1 (20 Watt)," on Page 35.
  - Figure 56, "2-Way Power Configuration (1 Watt)," on Page 59.
- 3. Determine the ports that will be configured for high power source and receivers.
- 4. Measure the booster amplifiers gain. Refer to "Measuring Booster Amplifier Gain" on page 34.
- 5. Set the power level out of the DUT. Refer to "Setting the Power Level at the Output of the DUT" on page 37.
- 6. Select the attenuator values for optimum PNA-X receiver and REF Inputs.
- 7. Configure the system for DUT measurement. Refer to "Calibrating the System and Measuring the DUT" on page 41.

## **Measuring Booster Amplifier Gain**

- 1. Connect the Test Set to the PNA-X. See "System Setup N5242A PNA-X" on page 12 and Figure 41 on page 36.
- 2. Determine the Test Set and PNA-X ports that will be configure for high power measurements. Each port can be configured separately. Refer to Figure 37, Figure 38, and Figure 39 on page 35. As well as the block diagrams Figure 55 and Figure 56 on page 59.
- 3. Remove the Test Set front panel jumpers for the selected high power configuration.
- 4. Connect the Coupler Main to the Amplifier Output.
- 5. Connect the Amplifier Input to the Odd Port SRC OUT or the port desired to be the source. The RF source power comes from the PNA-X SRC OUT connector. Do not connect the external Coupler Output or Coupler ARM at this time. Refer to Table 6, Figure 39, and Figure 40 on page 36.
- 6. Turn On the PNA-X and U3022AH10 Test Set.
- 7. Select multiport mode. Refer to "Controlling the System with N5242A" on page 18.
- 8. Select trace S11 if you are using Port 1 or Odd Ports SRC Out. If you are using another port as the source port, set Sxx to the port desired. Example; S33 would be Port 3.
- 9. Set the Power Level to **-20 [dBm]**. Save this state as **User Preset** to avoid an over power condition by the factory preset power level (-5 dBm).
- 10. Turn On the Booster Amplifier.
- 11. Measure the Coupler Output power, using a power meter.

| CAUTION | Additional attenuation may required between the coupler and the power |
|---------|-----------------------------------------------------------------------|
|         | meter to protect the power meter from damage.                         |

Table 6 Amplifier Inputs vs. Outputs

| Input From <sup>1</sup>        | Maximum<br>Wattage | Output Power<br>Port | Reference Figure         |  |
|--------------------------------|--------------------|----------------------|--------------------------|--|
| Odd Port SRC OUT               | 1 Watt             | All Odd Ports        | See Figure 38 on page 35 |  |
| Even Port SRC OUT <sup>2</sup> | 1 Watt             | All Even Ports       | See Figure 38 on page 35 |  |
| Port 1 SRC OUT                 | 20 Watts           | Port 1               | See Figure 39 on page 35 |  |
| Port 2 SRC OUT <sup>3</sup>    | 20 Watts           | Port 2               | See Figure 39 on page 35 |  |
| Port 3 to 12 SRC OUT           | 20 Watts           | Port 3 to 12         | See Figure 40 on page 36 |  |

- 1. A 2-Way high power source configuration can be configured for transmission and reverse transmission measurements. Refer to Figure 56 on page 59.
- 2. The even ports SRC OUT connection is similar to the odd ports, although located on the right side of the front panel. Refer to Figure 38 on page 35.
- 3. The Port 2 SRC OUT connection is similar to the odd ports, although located on the right side of the front panel. Refer to Figure 39 on page 35.

Figure 38 Odd Ports (1 Watt)

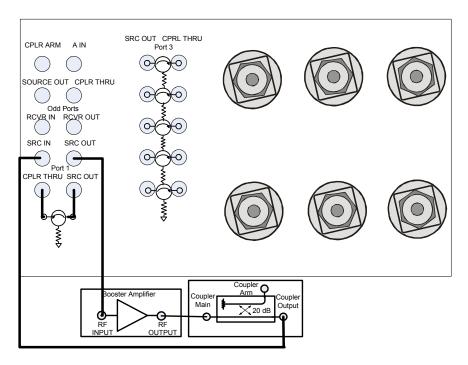

Figure 39 Port 1 (20 Watt)

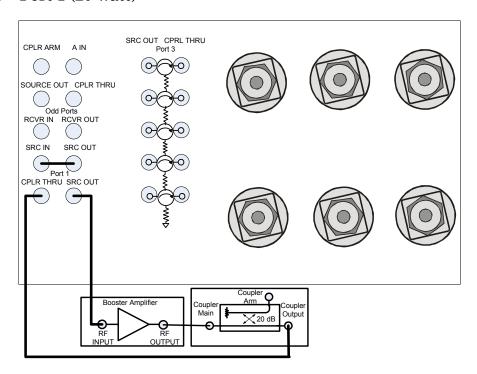

Figure 40 Port 3 (20 Watt)

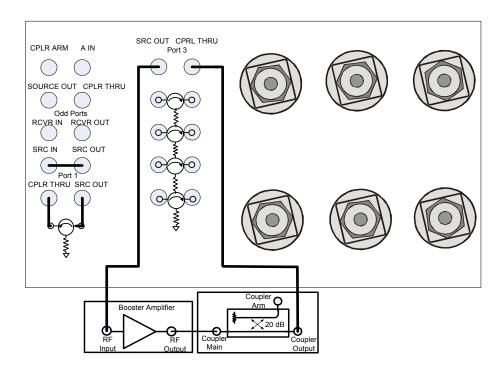

Figure 41 Measuring the Booster Amplifier Gain

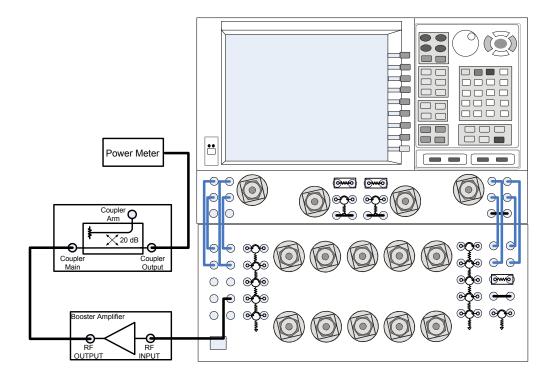

- 12. Verify the gain of the booster amplifier(s). For example; if the PNA-X output power level is -20 dBm and the output power measured from the Output of the coupler is -5 dBm, the gain of the booster amplifier would be +15 dB.
- 13. Verify that the power measured in the previous step is less than +43 dBm for the 20 watt configuration, or less than 30 dBm for the 1 watt configuration. Reduce the PNA-X power level if needed. Save this state as **User Preset** to avoid an over power condition. This is the maximum power level setting of the PNA-X.
- 14. Turn Off the Booster Amplifier.

## Setting the Power Level at the Output of the DUT

This procedure determines the required power level to the input and output of the DUT.

- 1. Connect the external Coupler Output to ODD PORTS, SRC IN or the desired source ports CPLR THRU.
- 2. Install the isolators inputs to the SRC OUT, and the isolator outputs to the CPLR THRU connector for of all other ports. (If using ports 13 or 14, install isolators as well). This will protect the Test Set switch loads, and the PNA-X source. The isolators placement is important to ensure that the signal is attenuated into SOURCE IN. The reverse attenuation or isolation factor of the isolator should be 20 dB or greater.
- 3. Turn On the Amplifier.
- 4. Select S11 and measure the power at Port 1 on the PNA-X, using the power meter. If you are using another port as the source port, set Sxx to the port desired. Example; S33 would be Port 3. Ensure the power is less than +43 dBm for the 20 watt configuration, or less than 30 dBm for the 1 watt configuration.
- 5. Reduce the PNA-X power to a minimum.

**CAUTION** Failure to reduce the input power to the DUT may result in damage.

- 6. Connect the port source output to the input of the DUT.
- 7. Measure the power level out of the DUT. Increase the PNA-X power level to determine the DUT's desired input or compression level. This value will be used to determine the receiver input attenuator values. Save this state to recall the power level for the Input power level to the DUT. The power level should not be above the level that was determined in step 13 on Page 37.

### **Selecting REF Attenuator Value**

This procedure will select the attenuator value to be installed in the RCVR R1 IN (REF 1) or RCVR R2 IN (REF 2) paths. The attenuators will be installed from the external coupler ARM and the REF Inputs.

- 1. Measure the external coupler ARM power.
- 2. Add attenuator to ensure the power level does not exceed the optimum REF INPUT level. Refer to your PNA-X specifications to optimize power levels to the REF ports.

### For example:

- Measured power at the external coupler's ARM -5 dBm
- The optimum PNA-X receiver power level —15 dBm
- 3. Calculate the amount of attenuation used between the external CPLR ARM and RCVR R1 IN.

### **Equation 3 REF IN Attenuation Example**

$$(-15dB) - (-5dB) = -10dB$$

- 4. Connect the 10 dB attenuator (calculated from the example) to the external CPLR ARM. If the power level is less than -15 dB an attenuator is not required.
- 5. Measure the attenuator output power.
- 6. Verify that the power measured in the previous step is within the acceptable limits (-15 dBm for the RCVR REF IN).
- 7. Turn Off the booster amplifier and connect the external coupler ARM to the REF INPUT (RCVR R1 IN or RCVR R2 IN). Refer to Figure 42 and Figure 43 on page 40.

### **Selecting RCVR A and B Path Attenuators**

8. Calculate the amount of attenuation needed so that the optimum PNA-X RCVR A/B power level of -15 dBm is not exceeded. Refer to your PNA-X specifications to optimize power levels to the receiver ports.

### For example:

- Measured power at the DUT Output +25 dBm
- The optimum PNA-X receiver power level -15 dBm
- Loss through the Test Set switch and cables is 3 dB
- 9. Calculate the amount of attenuation used between the external RCVR OUT and RCVR A /B IN.

#### **Equation 4 RCVR IN Attenuation Example**

$$-15dBm - 25dBm = -40dBm$$

- 10. Connect the 40 dB attenuators to RCVR OUT.
- 11.Connect the RF cable from the DUT Output to the Test Set port that will be receiver port.
- 12. Select the trace for the source to receiver path. Example; if port 3 is your receiver and port 1 is your source, select S31.
- 13. Turn On the Booster Amplifier.
- 14. Measure the attenuator output power.
- 15. Verify that the power measured, in the previous step, is within the acceptable limits (-15 dBm for the RCVR A/B IN).
- 16. Connect the attenuator outputs to receiver A IN and B IN. If you are using Ports 13 or 14, connect the same value attenuators from RCVR OUT to RCVR C/D IN.

Figure 42 1 Watt High Power Configuration

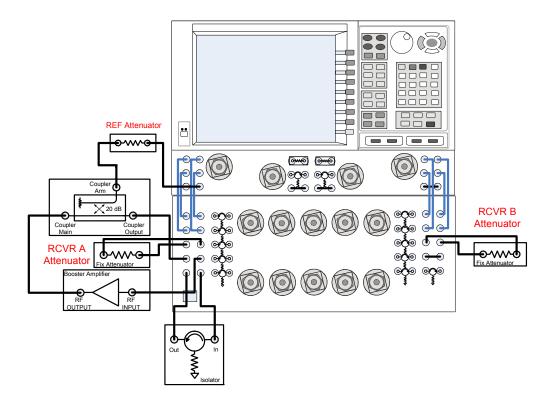

Figure 43 20 Watt High Power Configuration

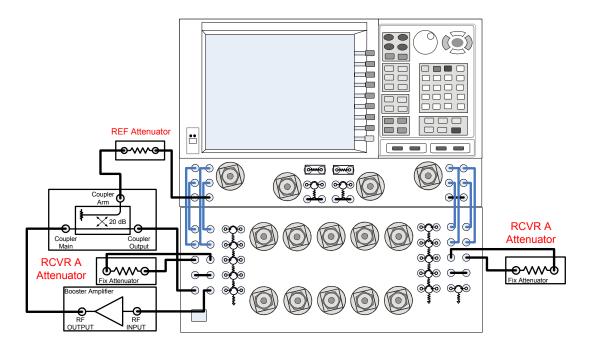

| CAUTION | High power isolators should be inserted between the SOURCE OUT and CPLR IN front panel ports on the Test Set if you are measuring a highly reflective device.                                                                               |
|---------|----------------------------------------------------------------------------------------------------|
| NOTE    | The isolators placement is important to ensure that the signal is attenuated into the U3022AH10 SRC OUT isolator connections for Port 1 and Port 2. The reverse attenuation or isolation factor of the isolator should be 20 dB or greater. |

## Calibrating the System and Measuring the DUT

#### **CAUTION**

Do *not* press **Preset** unless you have turned Off the booster amplifier(s) or have saved this state and renamed it to User Preset. Pressing Preset will return the analyzer to its default power level and default internal attenuator settings. The increase in power may result in damage to the DUT or analyzer.

In this procedure you will perform a response calibration.

- 1. Connect a test port cable to the receiver port.
- 2. Connect a test port cable to the source port.
- 3. Connect the two test port cables together using an adapter.
- 4. Press [CAL] > Start CAL > Calibration Wizard > Unguided Calibration Use Mechanical Standards > Next > THRU Response > Next. Follow analyzers window prompts to finish the response calibration.
- 1. Connection the DUT Input to the source test port cable, and the DUT Output to the receiver test port cable. Turn on the DUT and measure the DUT gain or loss. Set Trace S43 if Port 4 is the receiver and Port 3 is the source.

#### NOTE

An ECal module can be used if the power level is less than +10 dBm, or the ECal module is characterized with attenuators installed to protect all inputs of the ECal module.

- 2. Remove the DUT and perform a 2-Port or N-Port (all ports) calibration, using mechanical the standards of the ECal.
  - Ratio measurements, such as gain, will be correctly displayed. However, the displayed absolute power levels on the analyzer will *not* be correct. To correctly interpret power levels, gain of the booster amplifier and attenuator values must be taken into consideration.

NOTE

To perform a N-Port calibration the PNA-X must have Option 551.

If no calibration has been performed or if the instrument is in an un-calibrated state, the following must be taken into consideration when interpreting the measured data:

- The value of attenuation added to receiver A D.
- The R channel reference level supplied from the Test Set.
- The source power loss due to the installed isolators.

#### **Test Set I/O Interface Commands**

**Switch Address and Data** Refer to Table 7 on page 42 and Figure 55 on page 58 for information to set the internal switch paths of the Test Set. Additional information regarding the operation and descriptions for the internal switches can be found in "Theory of Operation" on page 57.

A combination of the address and data value controls the source and receiver paths of the ports. To select a Test Set port configuration, both Source and Receiver switches must be set to complete the switch paths. Refer to the following examples.

#### Example 1:

If the ports have the same address, only one command is needed.

Ports 9 is the Receiver and Port 5 is the Source.

Source Port 5 = address 0, data 114, and Receiver Port 9 = address 0, data 39. Since the addresses are the same, add the data value of 114+39=153. Send address 0 and data 1539.

#### Example 2:

If the ports have different addresses, two separate address data commands must be used.

Port 5 is the Source and Port 6 is the Receiver.

Source Port 5 = address 0, data 114 and Receiver Port 6 = address 16, data 39. Two separate commands must to be sent, you may use the same dialog box. Send address 0 and data 1 in one command line, and address 16 and data 16 in the second line.

For further information refer to PNA-X Help menu.

Table 7 N5242A Port Value Select

| Address |       | Sou | Source Path <sup>1</sup> |     |     |     | Rec | eiver | Path <sup>2</sup> | 2  |    |    |    |
|---------|-------|-----|--------------------------|-----|-----|-----|-----|-------|-------------------|----|----|----|----|
|         | Data  | 0   | 113                      | 114 | 115 | 116 | 117 | 0     | 23                | 39 | 55 | 71 | 87 |
| 0       | Ports | 1   | 3                        | 5   | 7   | 9   | 11  | 1     | 3                 | 5  | 7  | 9  | 11 |
| 16      | Ports | 2   | 4                        | 6   | 8   | 10  | 12  | 2     | 4                 | 6  | 8  | 10 | 12 |

- 1. All Source switches are SW1 and SW3.
- 2. All Receiver switches are SW2 and SW4.

## **DUT Control Lines**

The 15 pin female D-Sub connector on the front panel provides 8 latched data connections that can be used to control your DUT or Booster Amplifier. An adjustable voltage source (+2 to +5 Vdc) is provided on the front panel. A positive or negative external source can be used. Refer to Table 10 and Figure 47 on page 47.

## **Setting the DUT Control Interface**

This section describes how to control the DUT control lines. Refer to "Controlling the System with N5242A" on page 18. For more information regarding the control lines, see Table 8 on page 43 and Table 9 on page 44.

Table 8 Test Set DUT Control Address and Data

| Address                | Data      | Data<br>AD12-AD0 | Description                        |                                             |            | Bit Data<br>0= +Voltage<br>1= -Voltage |           |        |     |    |
|------------------------|-----------|------------------|------------------------------------|---------------------------------------------|------------|----------------------------------------|-----------|--------|-----|----|
| 112                    | 0         | 000000000000     | ALL DU                             | ALL DUT Control Lines set to 0 or + voltage |            |                                        |           |        |     |    |
| 112                    | 255       | 0000001111111    | ALL DU                             | JT Contro                                   | ol Lines s | et to 0 or                             | – voltage |        |     |    |
| 112                    | 1         | 00000xxxxxxxB    | DUT Co                             | ontrol Lin                                  | e 1        |                                        |           |        | 0   | ,1 |
| 112                    | 2         | 00000xxxxxxBx    | DUT Co                             | ontrol Lin                                  | e 2        |                                        |           |        | 0   | ,1 |
| 112                    | 4         | 00000xxxxxBxx    | DUT Co                             | ontrol Lin                                  | e 3        |                                        |           |        | 0   | ,1 |
| 112                    | 8         | 00000xxxxBxxx    | DUT Co                             | ontrol Lin                                  | e 4        |                                        |           |        | 0   | ,1 |
| 112                    | 16        | 00000xxxBxxxx    | DUT Co                             | DUT Control Line 5                          |            |                                        | 0         | ,1     |     |    |
| 112                    | 32        | 00000xxBxxxxx    | DUT Co                             | ontrol Lin                                  | e 6        |                                        |           |        | 0   | ,1 |
| 112                    | 64        | 00000xBxxxxxx    | DUT Co                             | DUT Control Line 7 0,1                      |            | ,1                                     |           |        |     |    |
| 112                    | 128       | 00000Bxxxxxxx    | DUT Co                             | ontrol Lin                                  | e 8        |                                        |           |        | 0,1 |    |
| Control Lin            | es        |                  | Line 8 Line 7 Line 6 Line 5 Line 4 |                                             |            | Line 3                                 | Line 2    | Line 1 |     |    |
| Test Set I/O Bits      |           | AD7              | AD6                                | AD5                                         | AD4        | AD3                                    | AD2       | AD1    | AD0 |    |
| Bit Decimal Equivalent |           |                  | 128                                | 64                                          | 32         | 16                                     | 8         | 4      | 2   | 1  |
| Example 1 Data = 0     |           |                  | 0                                  | 0                                           | 0          | 0                                      | 0         | 0      | 0   | 0  |
| Example 2              | Data = 21 |                  | 0                                  | 0                                           | 0          | 1                                      | 0         | 1      | 0   | 1  |

X indicates unknown user bit state

B indicates bit of interest

To select a Test Set DUT control line configuration, all 8 DUT control lines must be set. To do this you must add AD7 to AD0 binary number and convert this to a decimal equivalent.

NOTE

All DUT control lines must be set with each command sent. Logic 0 = high

Figure 44 DUT Control Line Pin Assignment

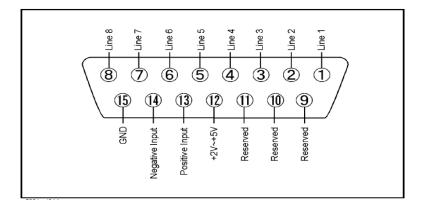

 Table 9
 DUT Control Line Pin Assignment

|               | 1              |                                                                                                    |
|---------------|----------------|----------------------------------------------------------------------------------------------------|
| Pin<br>Number | Signal Name    | Description                                                                                                    |
| 1             | Line 1         | Output port of line 1                                                                                                    |
| 2             | Line 2         | Output port of line 2                                                                                                    |
| 3             | Line 3         | Output port of line 3                                                                                                    |
| 4             | Line 4         | Output port of line 4                                                                                                    |
| 5             | Line 5         | Output port of line 5                                                                                                    |
| 6             | Line 6         | Output port of line 6                                                                                                    |
| 7             | Line 7         | Output port of line 7                                                                                                    |
| 8             | Line 8         | Output port of line 8                                                                                                    |
| 9             |                | Not used                                                                                                    |
| 10            |                | Not used                                                                                                    |
| 11            |                | Not used                                                                                                    |
| 12            | +2 V to +5 V   | The voltage input to pin 13. (The voltage can be varied by rotating the voltage adjustment trimmer on the front panel).                                         |
| 13            | Positive Input | Input a signal that is outputted when each line is high from pin 12 or external dc power supply.                                                                |
| 14            | Negative Input | Input a signal that is outputted when each line is low from the external dc power supply. Able to output 0 V as low from the each line by connecting to pin 15. |
| 15            | Gnd            | ground terminal                                                                                                    |

## **Setting the Variable Source Voltage**

The output voltage of pin 12 can be varied from +2 to +5 V. Perform the following procedure to set the voltage:

- 1. Turn On U3022AH10.
- 2. Measure the voltage between pin 12 and 15 using a multimeter.
- 3. Rotate the voltage adjustment trimmer on the front panel until the multimeter indicates the appropriate voltage.

### Connecting to the DUT Control Lines

Figure 45 illustrates an example of the connection between the DUT and the U3022AH10 *without* an external dc power supply. Connect pin 12 to pin 13 for +5 V, and pin 14 to pin 15 to provide the ground path. Connect each DUT control line to the external device under test.

**CAUTION** You may only connect pin 12–13, and pin 14–15. Damage may result if any other path is short–circuited.

Figure 45 Control Line Connector

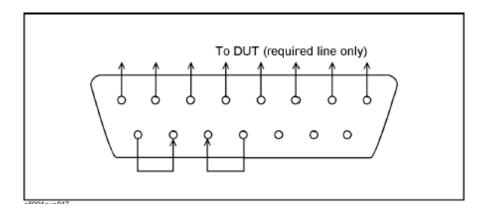

## **Using an External Power Supply**

Figure 45 illustrates an example of the connection between the DUT and the U3022AH10 with an external dc power supply. Input the High and Low signals from the external power supply to the Positive Input and Negative Input respectively, and connect each line to the control terminal of the DUT.

### Turning On the U3022AH10 using an External Power Supply.

- 1. Turning On the U3022AH10.
- 2. Connect the DUT.
- 3. Turn On the external power supply.

### Turning Off the U3022AH10 using an External Power Supply.

- 1. Turning Off the Power Supply.
- 2. Turning Off the U3022AH10.
- 3. Disconnect the DUT.

Figure 46 U3022AH10 to the DUT and External DC Power Supply

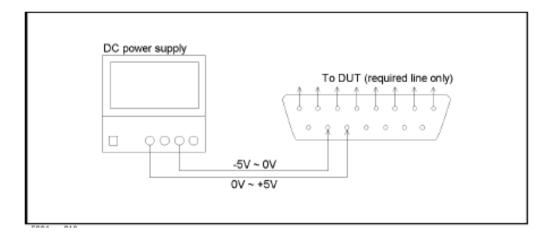

**Table 10 DUT Control Specifications** 

| Item                      | Specifications                 |  |  |
|---------------------------|--------------------------------|--|--|
| Connector Shape           | 15–pin female D–Sub            |  |  |
| Voltage Range:            |                                |  |  |
| Positive Input            | 0 to +5 V                      |  |  |
| Negative Input            | -5 to 0 V                      |  |  |
| Maximum Current           | 100 mA (in total of each line) |  |  |
| Impedance                 | < 10 Ω                         |  |  |
| Range of Variable Voltage | +2 to +5 V                     |  |  |

Figure 47 Block Diagram of DUT Control

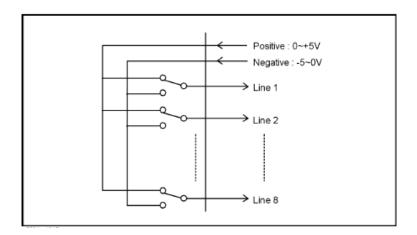

# **Operational Check**

This section provides the test calibration procedure to confirm the U3022AH10 operational performance. The operation verification limits provided ensure that your system is operating properly. The operational check is performed with the system configured as in "RF Cable Connections for the PNA-X Standard Power Configuration (12-Port or 14-Port)" on page 15. The operational check configuration does not apply to the high power devices.

### **Verification Limits**

Specifications for the U3022AH10 Multiport Test Set are typical. System performance for the PNA-X and Test Set are only characteristic and intended as non warranted information. A functional certificate is provided for the U3022AH10 only.

It is recommended that you return your instrument to Agilent Technologies for servicing or repair if the Test Set and PNA-X performance exceed the operational verification limits. "Contacting Agilent" on page 69.

**NOTE** Typical specifications are based on 1 to 2 units performance.

Table 11 Operation Verification Limit for Reflection Tracking<sup>1</sup> (Ports 1-12)

| Frequency          | N5242A<br>and Test Set |
|--------------------|------------------------|
| 10 MHz to 4 GHz    | −5.5 dB                |
| 4 GHz to 6 GHz     | -6.0 dB                |
| 6 GHz to 10 GHz    | -7.0 dB                |
| 10 GHz to 15 GHz   | -8.5 dB                |
| 15 GHz to 20 GHz   | -10.0 dB               |
| 20 GHz to 26.5 GHz | −15 dB                 |

<sup>1.</sup> Reflection Tracking takes into account Source Loss, Receiver Loss, Margin, and PNA-X Mixer Cal.

# **Equipment Required**

The Agilent U3022AH10 requires that the user be familiar with the equipment and components listed in Table 12.

This section provides an equipment list and setup of the PNA-X and Test Set.

Table 12 Equipment List

| Description                                                                                                    | Qty |
|----------------------------------------------------------------------------------------------------|-----|
| N5242A 4-Port Network Analyzer (Option 400 and 551) or<br>N5242A 2-Port Network Analyzer (Option 200 and 551)                                                                  | 1   |
| N4691A 3.5 mm ECal Module 10 MHz - 26.5 GHz (Option 00F or M0F) $or$ N4691B 3.5 mm ECal Module 300 kHz - 26.5 GHz (Option 00F or M0F) $or$ Mechanical cal kit 85052B or 85052D | 1   |
| Set of interconnect cables (PNA-X and Test Set), see Table 5 on page 16.                                                                                                    | 1   |

## **Operational Check Procedure**

The sequence of this procedure is very important and must be followed or the performance accuracy and results may vary from the reference plots provided. Ensure that the Test Set is not connected to the network analyzer if you are performing a network analyzer Operator's Check. The network analyzer will indicate false failures if the Test Set is connected.

| NOTE | In this procedure (when using with the PNA-X System) Ports 13 and 14 are not connected to the Test Set, therefore not verified.                             |
|------|----------------------------------------------------------------------------------------------------|
| NOTE | If you suspect that your 12 or 14-Port configuration is not operating properly, ensure that all front RF jumper interconnect cables are correctly attached. |

Figure 48 PNA-X and Test Set Reflection Tracking Trace (Port 1 - 12)

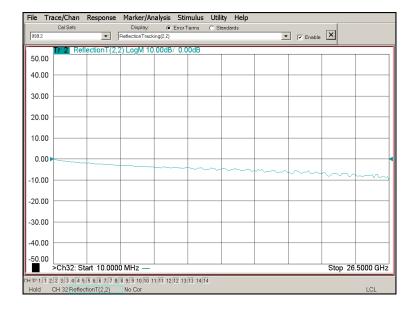

#### Preparing the N5242A 12-Port System

1. Connect the Test Set to the 2-Port N5242A as shown in "RF Cable Connections for the PNA-X Standard Power Configuration (12-Port or 14-Port)" on page 15.

- 2. Turn On the Test Set.
- 3. On the N5242A press **Response** > **CAL** > **Manage CALS** > **CAL Set**. Delete or Rename any Cal Sets titled "999.1" thru "999.12" (12-Port), although it is unlikely that you will find Cal Sets with these names.
- 4. Verify that the PNA-X is in 12-Port. See the bottom of the measurement window.
  - a. If only four S-Parameters are listed, press Utility > System > Configure > Multiport Capability. On the Multiport Restart dialog, select Restart as multiport PNA with this test set. Select U3022AH10 (12-Port).
- 5. Press Preset.
- 6. Verify that the [Stop Frequency] is set to [26.5 GHz].
- 7. Verify that the [Start Frequency] is set to [10 MHz].
- 8. Verify that the **[Power]** is to set to **[-5 dBm]**.
- 9. Select Response > Avg > IF Bandwidth > 100 Hz. See Figure 49.
- 10.Select Stimulus > Sweep > Number of Points > 401.
- 11.Connect the ECal module to the network analyzer USB port on the front or rear panel. This procedure assumes you are using a ECal. If you are not, see "Operational Check Procedure for a N5242A System" step 2.
- 12. Allow the ECal module, Test Set and PNA-X to warm up for a minimum of 30 minutes.

#### Preparing the N5242A 14-Port System

NOTE In this procedure (when using with the 4-Port PNA-X System) Ports 13 and 14 are not connected to the Test Set, therefore not verified.

- 1. Connect the Test Set to the N5242A 4-Port as shown in "RF Cable Connections for the PNA-X Standard Power Configuration (12-Port or 14-Port)" on page 15.
- 2. Turn On the Test Set.
- 3. On the N5242A, press **Response** > **CAL** > **Manage CALS** > **CAL Set**. Delete or Rename any Cal Sets titled "999.1" thru "999.12" (12-Port), although it is unlikely that you will find Cal Sets with these names.
- 4. Verify that the PNA-X is in 14-Port. See the bottom of the measurement window.
  - a. If only four S-Parameters are listed, press Utility > System > Configure > Multiport Capability. On the Multiport Restart dialog, select Restart as multiport PNA with this test set. Select U3022AH10 (12-Port).
- 5. Press Preset.
- 6. Verify that the [Stop Frequency] is set to [26.5 GHz].
- 7. Verify that the [Start Frequency] is set to [10 MHz].
- 8. Verify that the [Power] is to set to [-5 dBm].
- 9. Select Response > Avg > IF Bandwidth > 100 Hz. See Figure 49.
- 10.Select Stimulus > Sweep > Number of Points > 401.
- 11.Connect the ECal module to the network analyzer USB port on the front or rear panel. This procedure assumes you are using a ECal. If you are not, see "Operational Check Procedure for a N5242A System" step 2.
- 12. Allow the ECal module, Test Set and PNA-X to warm up for a minimum of 30 minutes.

Figure 49 Setting the IF Bandwidth

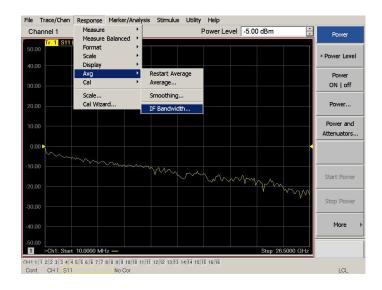

#### Operational Check Procedure for a N5242A System

1. Connect the ECal or the mechanical cal kit to Port 1 or the port you are testing. Torque to 8 in-lb. For more information press the **Help** button, see Figure 50.

- 2. Perform a 1-Port Calibration on Port 1. On the PNA-X, press Response > CAL > Start Cal > Calibration Wizard.
  - a. If using a mechanical cal kit, select **SmartCal**.
  - b. If using an ECal module, select **ECal**.
- 3. Continue following the Cal Wizard prompts. In the "Select Calibration Ports and ECal Module" window, press **Clear All** and select **Port 1**, then press **Next**.

Figure 50 1-Port Calibration

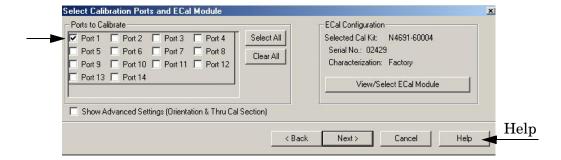

- 4. Continue to follow the prompts until the "Calibration Completed" window appears.
- 5. At the Calibration Completed prompt, select **Save As User Calset** and type the name **999.1**. Overwrite the Calset if it already exists. Press **Save**.

NOTE If you do not have a key board, select **Save As User Calset > Edit Name** and save as **999.x.** X is the port number you are calibrating. See Figure 51. Use the numeric keypad on the PNA-X front panel to enter "999.1."

Figure 51 Calibration Complete

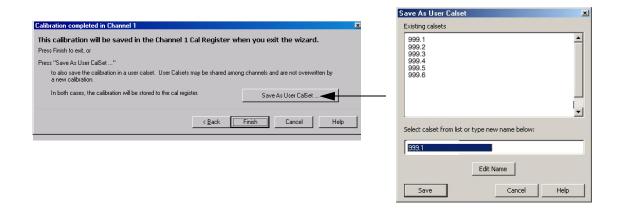

- 6. Repeat step 1 thru step 5 for Ports 2 thru 12. When finished, there should be twelve Cal Sets saved with the titles "999.1" thru "999.12" (12-Port).
  - If you are using an ECal module you can verify the individual port calibration by selecting **Response** > **CAL** > **More** > **ECAL** > **ECAL** Confidence Check. For further information refer to the system **Help** menu.
- 7. Press **Trace/Chan > Trace > Delete Trace**. There should be no traces on the PNA-X display.
- 8. To launch the Cal Set Viewer toolbar. Select Response > CAL > Manage CALS > CAL Set Viewer.

Figure 52 Calibration, Cal Set Viewer

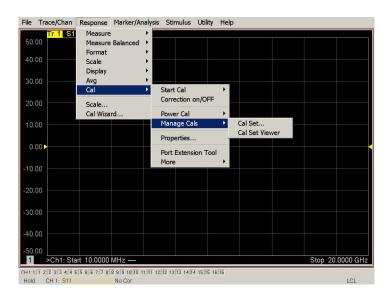

9. From the Cal Sets drop-down menu, select **999.1** and check **Enable**. Select the **Reflection Tracking(1,1)** term in the center drop-down menu and ensure that the **Enable** and **Error Terms** are selected.

NOTE

You may also create a table on the network analyzer and enter the limit line stimulus and response values. Select **Limit Test ON** and **Limit Line ON**, and select **Show Table**. See Figure 53.

Figure 53 PNA-X Setting the Test Limits

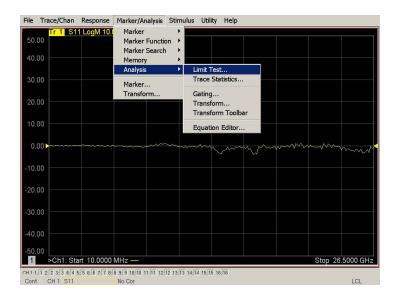

Figure 54 Reflection Tracking Trace (Port 1-12)

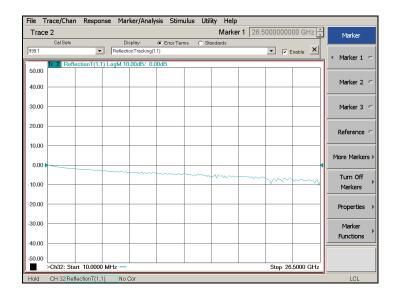

- 10.Compare the Reflection Tracking (1,1) trace to the appropriate limits in Table 11 on page 48. This can be done using Limit Lines (press Marker/Analysis > Analysis > Limit Test). The trace should be above the limit. PASS will be displayed if the limit lines are used.
- 11.Repeat step 9 and step 10 for Cal Sets "999.1" thru "999.12" (12-Port).

## **Troubleshooting Operational Check Failures**

If your test results fail the Operational Check limits, verify following:

- 1. Insure that the Test Set is turned on and connected properly to the PNA-X.
- 2. Check all appropriate network analyzer and Test Set connectors for damage, cleanliness, and proper torque.
- 3. Repeat the relevant 1-Port calibrations.
- 4. Verify that the stand-alone network analyzer is operating properly and meeting its published specifications. Refer to "Network Analyzer Requirement" on page 3.

#### **Interconnect Cable Verification**

- 1. Connect the Test Set to the PNA-X and select Multiport mode. See "Controlling the System with N5242A".
- 2. Verify the Source Interconnect RF cables (Source Out and CPLR THRU).
  - a. Remove the Receiver and CPLR ARM interconnect cables and install the standard PNA-X jumpers.
  - b. Connect an RF cable from Port 1 to Port 2 on the PNA-X.
  - c. Set the PNA-X to measure Trace S12 and S21 and verify that there are no power holes. If S12 has a power hole check the Port-2 Source interconnect cables and Test Set connectors for damage. If S21 has a power hole check the Port-1 Source interconnect cables and Test Set connectors for damage.
- 3. Verify the Receiver Interconnect RF cables (Receiver A IN or B IN and CPLR ARM).
  - a. Re-install the Receiver and CPLR ARM interconnect cables.
  - b. Remove the Source Out and CPLR THRU interconnect cables and install the standard PNA-X jumpers.
  - c. Connect an RF cable from Port 1 to Port 2 on the PNA-X.
  - d. Set the PNA-X to measure Trace S12 and S21, and verify that there are no power holes. If S12 has a power hole check the Port-1 Receiver Interconnect cables and Test Set connectors for damage. If S21 has a power hole check the Port-2 Receiver Interconnect cables and Test Set connectors for damage.
- 4. If the problem still exists, connect the standard jumpers to the PNA-X (Source and Receiver) and verify the Source Out to CPLR THRU and A/B IN to CPLR ARM switch paths.
  - a. Set the PNA-X to measure trace S12.
  - b. Connect Port-1 to Source Out and Port-2 to CPLR THRU connectors on the Test Set. If a power hole still exists refer to "Contacting Agilent" on page 69.
  - c. Connect Port-1 to Receiver A IN or B IN and Port-2 to CPLR ARM connectors on the Test Set. If a power hole still exists refer to "Contacting Agilent" on page 69.

# **Theory of Operation**

The following is a description of the operation of the U3022AH10. Reference the U3022AH10 block diagrams shown in Figure 55 on page 58. This section assumes the user has a general understanding of couplers, switches, and network analyzers.

## **RF Switch Components**

S102, S202, S302 and S401 are all mechanical switches. The frequency range is DC to 26.5 GHz. The switches select the RF paths from the PNA-X source and receiver through interconnect cables to Test Set port paths 3 - 12. Ports 3 - 12 are couplers that provide 20 watt input power handling capability. Refer to the "System Block Diagrams" on page 58, were as SW1=102, SW2=302, SW3=202 and SW4=402.

### S102 - Source to Odd Ports (1-11)

Switch 102 provides control of the Source path to PNA-X Port 1 and the Test Set odd ports (3 - 11). In the state shown in the block diagram, switch 102 routes the RF source back to the PNA-X Port 1 and all unused Test Set odd ports (3 - 11) source paths are terminated.

### S202 - Source to Even Ports (2-12)

Switch 202 provides control of the Source path to PNA-X Port 2 and the Test Set even ports (4 - 12). In the state shown in the block diagram, switch 202 routes the RF source back to the PNA-X Port 2 and all unused Test Set even ports (4 - 12) source paths are terminated.

### S302 - Receiver to Odd Ports (1-11)

Switch 302 provides control of the A Receiver path to PNA-X Port 1 and the Test Set odd ports (3 - 11). In the state shown in the block diagram, switch 302 routes the coupler arm from the PNA-X Port 1 to the A Receiver and all unused Test Set odd ports (3 - 11) coupler arm paths are terminated.

### S402 - Receiver to Even Ports (2-12)

Switch 402 provides control of the B Receiver path to PNA-X Port 2 and the Test Set even ports (4 - 12). In the state shown in the block diagram, switch 402 routes the coupler arm from the PNA-X Port 2 to the B Receiver and all unused Test Set even ports (4 - 12) coupler arm paths are terminated.

## **RF** Coupler Components

Test Set ports (3 - 12) provide the signal separation of the source and receiver paths. The Test Set ports can either stimulate or receive a signal to the DUT.

# **System Block Diagrams**

Figure 55 12 Port Standard Configuration

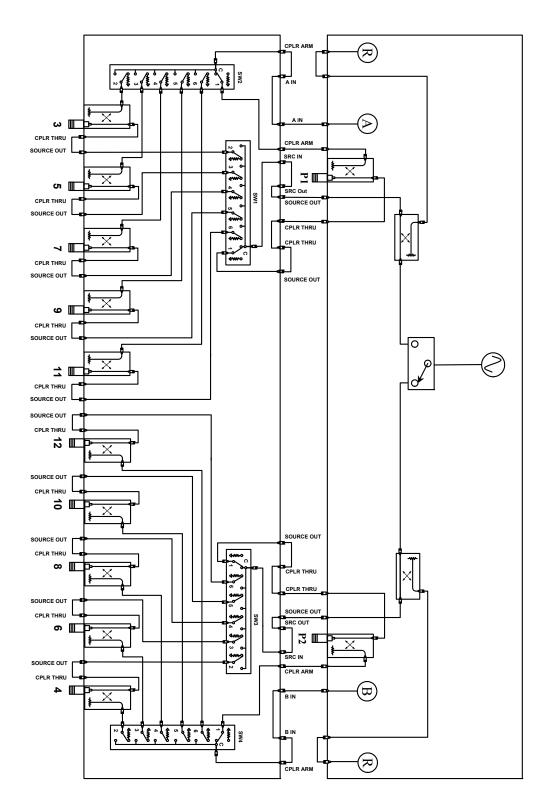

Figure 56 2-Way Power Configuration (1 Watt)

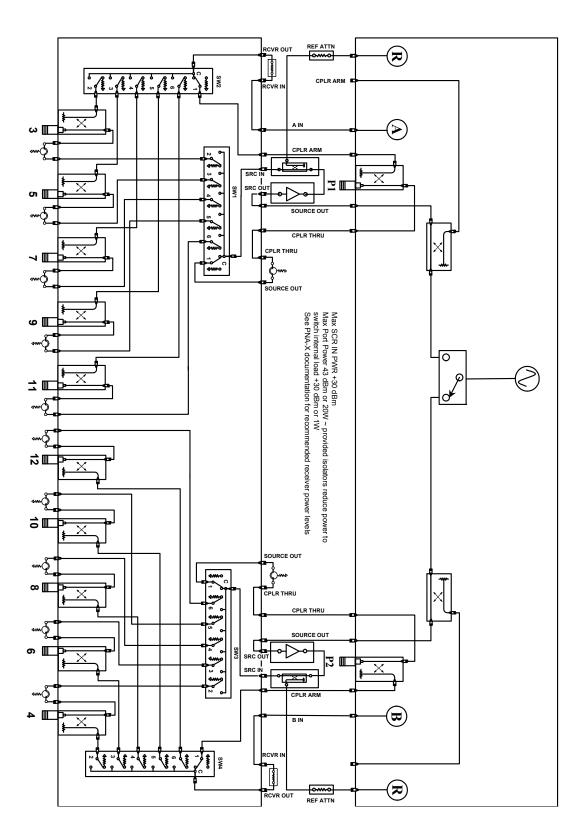

 $\bigcirc$ CPLR ARM SOURCE OUT CPLR THRU Max SCR IN PWR +30 dBm Max Port Power 43 dBm or 20W ~ provided isolators reduce power to switch internal load +30 dBm or 1W See PNA-X documentation for recommended receiver power levels ত **12 ∂ I P2** ■  $\bigcirc$ RCVR OUT

Figure 57 Odd Port High Power Configuration (1 Watt)

Figure 58 Port 1 High Power Configuration

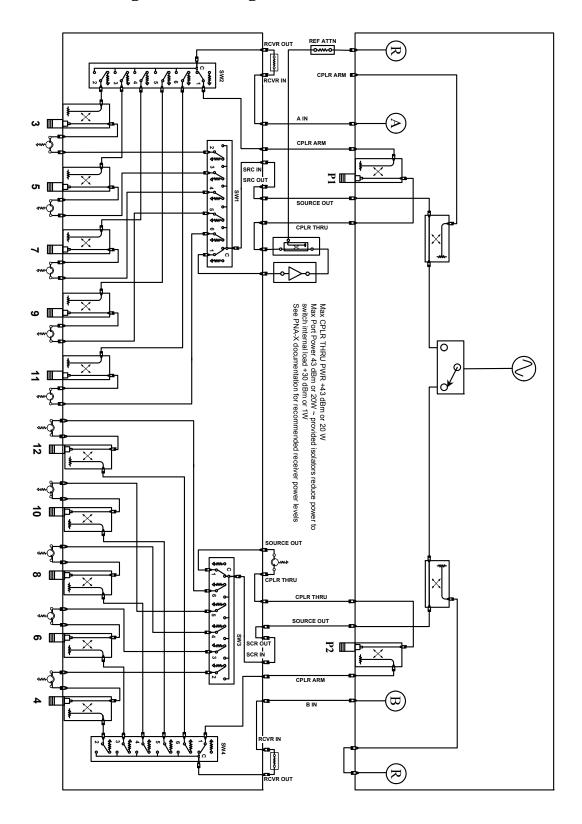

U3022AH10 Service Information

# **Service Information**

The analyzer's standard warranty is a one-year return to Agilent Technologies service warranty. Refer to "Contacting Agilent" on page 69.

There are many other repair and calibration options available from the Agilent Technologies support organization. These options cover a range of service agreements with varying response times. Contact Agilent for additional information on available service agreements for this product.

| WARNING | No operator serviceable parts inside. Refer servicing to qualified personnel. To prevent electrical shock do not remove covers.                                  |
|---------|----------------------------------------------------------------------------------------------------|
| WARNING | These servicing instructions are for use by qualified personnel only. To avoid electrical shock, do not perform any servicing unless you are qualified to do so. |

# Replaceable Parts

Special options are built to order, so long lead times may be encountered when ordering replacement parts.

| Description                       | Agilent<br>Part Number    |
|-----------------------------------|---------------------------|
| User's Guide (U3022A Option H10)  | U3022-90001               |
| Interconnect Cable                | 8120-6818                 |
| PNA, PNA-L or PNA-X Locking Feet  | 5023-0132                 |
| Option 042 Cables (12 or 14-Port) |                           |
| N5242-20138                       | Rear Locking Link (right) |
| N5242-20139                       | Rear Locking Link (left)  |
| U3022-80002                       | Label (Port 13)           |
| U3022-80003                       | Label (Port 14)           |
| Z5623-20418                       | Semi-rigid RF Cable       |
| Z5623-20418                       | Semi-rigid RF Cable       |
| U3022-20091                       | Semi-rigid RF Cable       |
| U3022-20092                       | Semi-rigid RF Cable       |
| U3022-20093                       | Semi-rigid RF Cable       |
| U3022-20094                       | Semi-rigid RF Cable       |
| 0515-2317                         | Screw                     |

# **Safety and Regulatory Information**

### Introduction

Review this product and related documentation to familiarize yourself with safety markings and instructions before you operate the instrument. The documentation contains information and warnings that must be followed by the user to ensure safe operation and to maintain the product in a safe condition.

## **Safety Earth Ground**

| WARNING | This is a Safety Class I product (provided with a protective earthing ground incorporated in the power cord). The mains plug shall be inserted only into a socket outlet provided with a protective earth contact. Any interruption of the protective conductor, inside or outside the product is likely to make the product dangerous. Intentional interruption is prohibited. |  |
|---------|----------------------------------------------------------------------------------------------------|--|
| CAUTION | Always use the three prong AC power cord supplied with this product. Failure to ensure adequate earth grounding by not using this cord may cause product damage and the risk of electrical shock.                                                                                                    |  |

## **Declaration of Conformity**

A copy of the Declaration of Conformity is available upon request, or a copy is available on the Agilent Technologies web site at

http://regulations.corporate.agilent.com/DoC/search.htm

## **Statement of Compliance**

This instrument has been designed and tested in accordance with CAN/CSA 22.2 No. 61010-1-04, UL Std. 61010-1 (2nd Edition), and IEC 61010-1 (Second Edition).

# **Before Applying Power**

Verify that the premises electrical supply is within the range of the instrument. The instrument has an autoranging power supply.

| WARNING | If this product is not used as specified, the protection provided by the equipment could be impaired. This product must be used in a normal condition (in which all means for protection are intact) only.                                                                                                    |  |
|---------|----------------------------------------------------------------------------------------------------|--|
|         |                                                                                                    |  |
| CAUTION | The Mains wiring and connectors shall be compatible with the connector used in the premise electrical system. Failure, to ensure adequate earth grounding by not using the correct components may cause product damage, and serious injury.                                                                                                    |  |
|         |                                                                                                    |  |
| CAUTION | This product is designed for use in Installation Category II and Pollution Degree 2.                                                                                                    |  |
|         |                                                                                                    |  |
| CAUTION | Verify that the premise electrical voltage supply is within the range specified on the instrument.                                                                                                    |  |
|         |                                                                                                    |  |
| CAUTION | <b>Ventilation Requirements</b> : When installing the instrument in a cabinet, the convection into and out of the instrument must not be restricted. The ambient temperature (outside the cabinet) must be less than the maximum operating temperature of the instrument by 4 °C for every 100 watts dissipated in the cabinet. If the total power dissipated in the cabinet is greater than 800 watts, forced convection must be used. |  |

## Servicing

| WARNING | Danger of explosion if battery is incorrectly replaced. Replace only with the same or equivalent type recommended. Discard used batteries according to manufacturer's instructions.                                                                              |  |
|---------|----------------------------------------------------------------------------------------------------|--|
| WARNING | These servicing instructions are for use by qualified personnel only. To avoid electrical shock, do not perform any servicing unless you are qualified to do so.                                                                                                 |  |
| WARNING | The opening of covers or removal of parts is likely to expose the user to dangerous voltages. Disconnect the instrument from all voltage sources before opening.                                                                                                 |  |
| WARNING | No operator serviceable parts inside. Refer servicing to qualified personnel. To prevent electrical shock, do not remove covers.                                                                                                    |  |
| WARNING | The detachable power cord is the instrument disconnecting device. It disconnects the mains circuits from the mains supply before other parts of the instrument. The front panel switch is only a standby switch and is not a LINE switch (disconnecting device). |  |

## **Connector Care and Cleaning Precautions**

Remove the power cord to the instrument. To clean the connectors use alcohol in a well ventilated area. Allow all residual alcohol moisture to evaporate, and fumes to dissipate prior to energizing the instrument.

| WARNING | To prevent electrical shock, disconnect the Agilent Technologies U3022AH10 from mains electrical supply before cleaning. Use a dry cloth or one slightly dampened with water to clean the external case parts. Do not attempt to clean internally. |
|---------|----------------------------------------------------------------------------------------------------|
| WARNING | If flammable cleaning materials are used, the material shall not be stored, or left open in the area of the equipment. Adequate ventilation shall be assured to prevent the combustion of fumes, or vapors.                                        |

## **Electrostatic Discharge Protection**

Protection against electrostatic discharge (ESD) is essential while removing assemblies from or connecting cables to the instrument. Static electricity can build up on your body and can easily damage sensitive internal circuit elements when discharged. Static discharges too small to be felt can cause permanent damage. To prevent damage to the instrument:

- *always* have a grounded, conductive table mat in front of your test equipment.
- always wear a grounded wrist strap with grounding cord, connected to a grounded conductive table mat, having a 1 M $\Omega$  resistor in series with it, when handling components and assemblies or when making connections.
- *always* wear a heel strap (9300-1126) when working in an area with a conductive floor. If you are uncertain about the conductivity of your floor, wear a heel strap.
- *always* ground yourself before you clean, inspect, or make a connection to a static-sensitive device or test port. You can, for example, grasp the grounded outer shell of the test port or cable connector briefly.
- *always* ground the center conductor of a test cable before making a connection to the analyzer test port or other static-sensitive device. This can be done as follows:
  - 1. Connect a short to one end of the cable to short the center conductor to the outer conductor.
  - 2. While wearing a grounded wrist strap, grasp the outer shell of the cable connector.
  - 3. Connect the other end of the cable to the test port and remove the short from the cable.

Figure 59 ESD Protection Setup

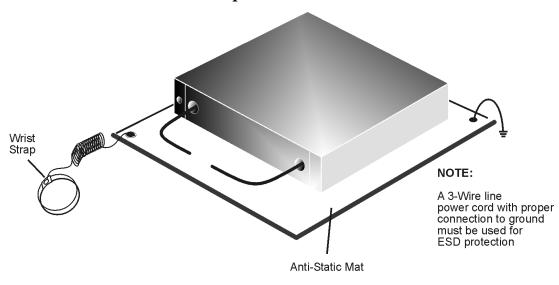

ku310b

# **Regulatory Information**

### **Instrument Markings**

This section contains information that is required by various government regulatory agencies.

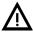

The instruction documentation symbol. The product is marked with this symbol when it is necessary for the user to refer to the instructions in the documentation.

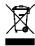

This symbol indicates separate collection for electrical and electronic equipment, mandated under EU law as of August 13, 2005. All electric and electronic equipment are required to be separated from normal waste for disposal (Reference WEEE Directive, 2002/96/EC).

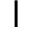

This symbol indicates that the power line switch is ON.

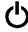

This symbol indicates that the power line switch is in the STANDBY position.

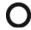

This symbol indicates that the power line switch is in the OFF position.

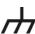

This symbol is used to identify a terminal which is internally connected to the product frame or chassis.

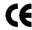

The CE mark is a registered trademark of the European Community. (If accompanied by a year, it is when the design was proven.)

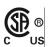

The CSA mark is a registered trademark of the CSA International. This instrument complies with Canada: CSA 22.2 No. 61010-1-04.

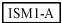

This is a symbol of an Industrial Scientific and Medical Group 1 Class A product.

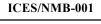

This is a marking to indicate product compliance with the Canadian Interference-Causing Equipment Standard (ICES-001).

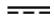

Direct Current.

**IP 2 0** 

The instrument has been designed to meet the requirements of IP 2 0 for egress and operational environment.

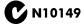

This is a required mark signifying compliance with an EMC requirement. The C-Tick mark is a registered trademark of the Australian Spectrum Management Agency.

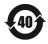

China RoHS regulations include requirements related to packaging, and require compliance to China standard GB18455-2001.

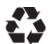

This symbol indicates compliance with the China RoHS regulations for paper/fiberboard packaging.

### **Battery Collection**

Do not throw batteries away but collect as small chemical waste, or in accordance with your country's requirements. You may return the battery to Agilent Technologies for disposal. Refer to "Contacting Agilent" on page 69 for assistance.

#### Compliance with German Noise Requirements

This is to declare that this instrument is in conformance with the German Regulation on Noise Declaration for Machines (Laermangabe nach der Maschinenlaermrerordnung-3. GSGV Deutschland).

| Acoustic Noise Emission/Geraeuschemission |                      |  |  |
|-------------------------------------------|----------------------|--|--|
| LpA<70 dB                                 | Lpa<70 dB            |  |  |
| Operator Position                         | am Arbeitsplatz      |  |  |
| Normal Operation                          | normaler Betrieb     |  |  |
| per ISO 7779                              | nach DIN 45635 t. 19 |  |  |

#### **EMC Information**

Complies with European EMC Directive 2004/108/EC

- IEC/EN 61326-1
- CISPR Pub 11 Group 1, class A
- AS/NZS CISPR 11
- This ISM device complies with Canadian ICES-001. Cet appareil ISM est conforme a la norme NMB du Canada.

# Agilent Support, Services, and Assistance

### **Service and Support Options**

The standard product warranty is a *one-year return to Agilent Technologies* service warranty.

#### NOTE

There are many other repair and calibration options available from the Agilent Technologies support organization. These options cover a range of service agreements with varying response times. Contact Agilent for additional information on available service agreements for this product.

### **Contacting Agilent**

Assistance with test and measurements needs and information or finding a local Agilent office are available on the Web at:

http://www.agilent.com/find/assist

If you do not have access to the Internet, contact your field engineer.

#### NOTE

In any correspondence or telephone conversation, refer to the Agilent product by its model number and full serial number. With this information, the Agilent representative can determine the warranty status of your unit.

# Shipping Your Product to Agilent for Service or Repair

#### **IMPORTANT**

Agilent Technologies reserves the right to reformat or replace the internal hard disk drive in your analyzer as part of its repair. This will erase all user information stored on the hard disk. It is imperative, therefore, that you make a backup copy of your critical test data located on the analyzer's hard disk before shipping it to Agilent for repair.

If you wish to send your instrument to Agilent Technologies for service or repair:

- Include a complete description of the service requested or of the failure and a description of any failed test and any error message.
- Remove and retain the front handles and all rack mount hardware. The analyzer should be sent to Agilent in the same configuration as it was originally shipped.
- Ship the analyzer using the original or comparable antistatic packaging materials.
- Contact Agilent for instructions on where to ship your analyzer.